Register your product and get support at

## www.philips.com/welcome

HDP1650TV HDP1690TV

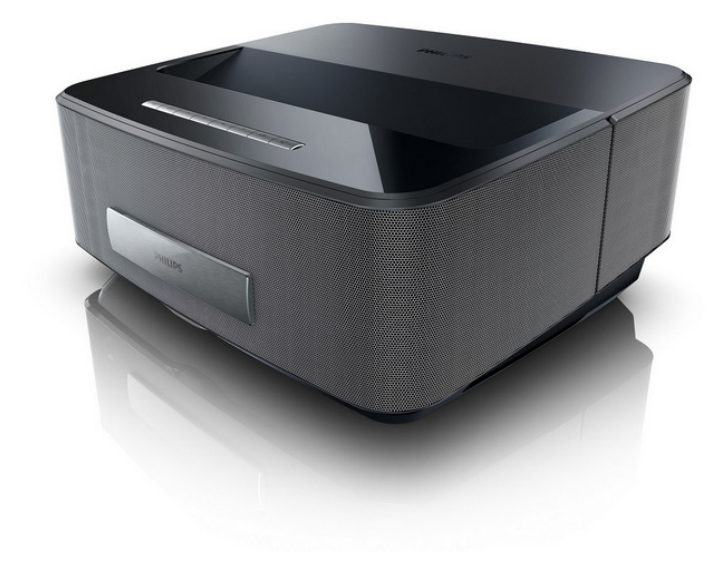

RU Руководство пользователя

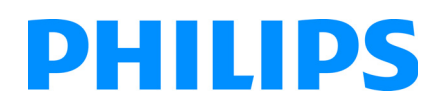

Screeneo

## **[Содержание](#page-2-0)**

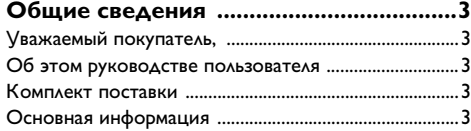

### **1 Общая информация о технике**

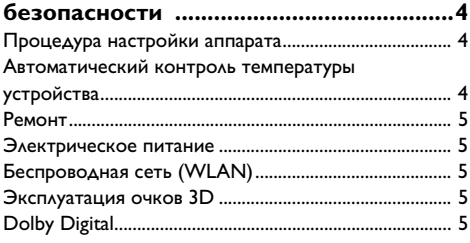

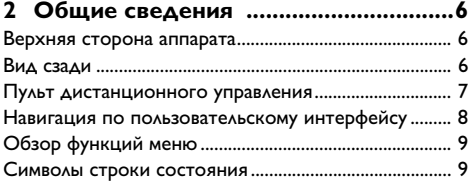

```
3 Ввод в эксплуатацию .......................10
Процедура настройки аппарата.................................. 10
Подключение блока питания ...................................... 10
Установка или замена батареек в ИК ПДУ ............ 11
Использование ПДУ ...................................................... 11
Установка или замена батареек в РЧ ПДУ.............. 12
Размещение USB ресивера РЧ ПДУ (РЧ)................. 13
Использование РЧ ПДУ................................................ 13
Очки 3D ............................................................................. 13
Включение очков 3D...................................................... 13
Начальная установка....................................................... 14
```
## **4 Подключение к устройству**

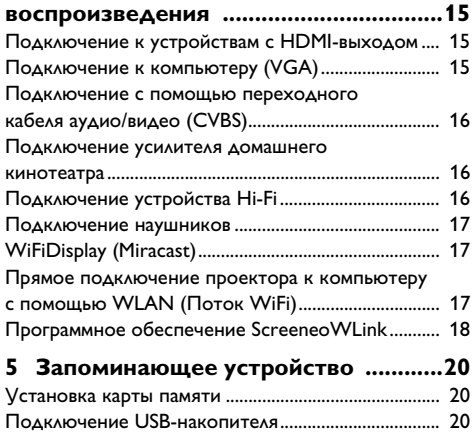

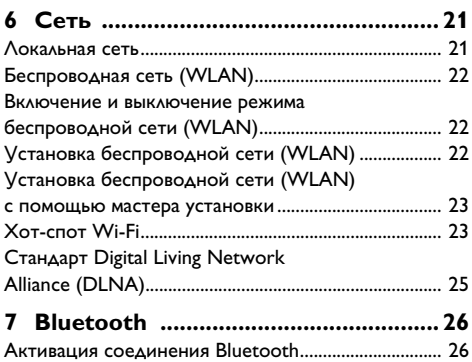

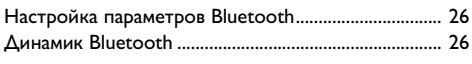

### **8 Воспроизведение носителей**

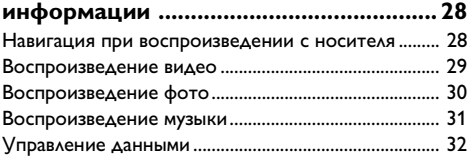

## **9 Воспроизведение цифрового ТВ**

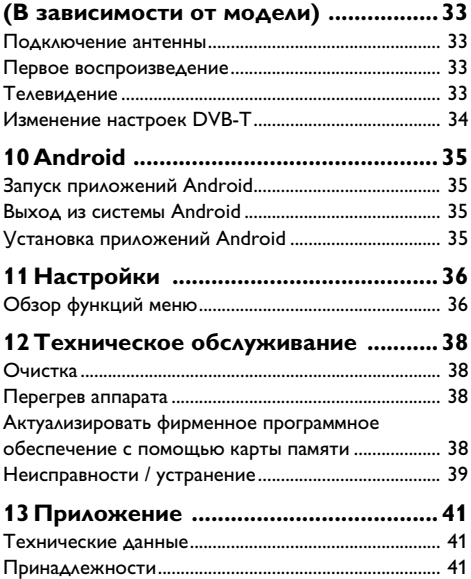

## <span id="page-2-0"></span>Общие сведения

## <span id="page-2-1"></span>Уважаемый покупатель,

Большое спасибо за выбор нашего проектора.

Мы надеемся, что Вы получите удовольствие от работы с аппаратом и его многочисленных функций!

## <span id="page-2-2"></span>Об этом руководстве пользователя

С помощью приведенного далее руководства по установке вы сможете быстро приступить к эксплуатации вашего аппарата. Подробное описание функций приведено в последующих разделах руковод-СТВА ПОЛЬЗОВАТЕЛЯ.

Внимательно ознакомьтесь с руководством пользователя. Для обеспечения безопасной работы аппарата соблюдайте все указания техники безопасности. Изготовитель не несет ответственности в случае несоблюдения правил техники безопасности.

В настоящем руководстве пользователя описывается несколько версий аппарата.

Инфракрасный пульт дистанционного (ИК) снабжен **МОДЕЛИ HDP1650TV.** 

РФ беспроводной пульт дистанционного управления (RF) предоставляется с моделью HDP1690TV.

## Используемые обозначения

#### *<u>Vказание</u>*

#### Советы и рекомендации

Этот символ обозначает советы, которые помогают наиболее просто и эффективно использовать устройство.

#### ОСТООСТОРОЖНОСТЬ!

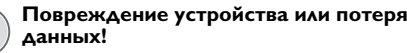

Этот символ предупреждает о вероятности повреждения устройства, а также потери данных. Неправильная эксплуатация может привести к травмам или повреждению аппарата.

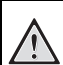

#### Опасность для людей!

Этот символ указывает на наличие опасности для людей. Неправильное использование может привести к травмированию или материальному ущербу.

## <span id="page-2-3"></span>Комплект поставки

- $\mathbf{0}$  Проект
- $\bigcirc$  Пульт дистанционного управления (с 2 батарейками ААА)
- $\bigcirc$  Шнур питания от источника переменного тока
- $\bigoplus$  Кабель USB Mini USB для зарядки очков 3D
- $\bullet$  Очки 3D с кратким вводным руководством, предупреждающей наклейкой и защитным мешочком (в зависимости от модели)
- **6** Краткое вводное руководство
- $\bullet$  Гарантийное руководство
- $\mathbf{0}$  Сумка

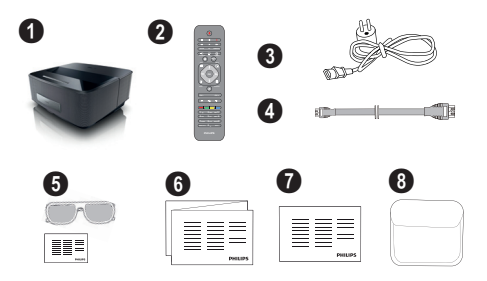

## <span id="page-2-4"></span>Основная информация

#### Подключение к устройствам с HDMI-выхо-**AOM**

Кабель HDMI для подключения проектора к компьютеру или ноутбуку (см. также раздел Подключение к устройству воспроизведения, страница 15).

#### **WiFiDisplay (Miracast)**

Благодаря решению Miracast<sup>™</sup> можно передавать видео между устройствами по Wi-Fi, без кабелей или подключения к сети. Кроме того, через проектор можно просматривать изображения и видео со смартфонов или ноутбуков.

## <span id="page-3-0"></span>1 Общая информация о технике безопасности

Не вносите никаких изменений и настроек, не описанных в этом руководстве пользователя. Неправильное использование может привести к травмированию или материальному ущербу, повреждению устройства или потере данных. Соблюдайте все приведенные предупредительные указания и инструкции по технике безопасности.

## <span id="page-3-1"></span>Процедура настройки аппарата

Это устройство предназначено только для индивидуального использования. Аппарат следует установить на плоскую устойчивую поверхность. Располагайте все шнуры и кабели таким образом, чтобы никто не мог наступить на них или споткнуться, это исключает возможность травмирования людей и повреждения самого аппарата.

Никогда не подключайте аппарат к сети и к телефонной линии в сырых помещениях. Никогда не касайтесь сетевой вилки и розетки и телефонного разъема влажными руками.

Обеспечьте хорошее проветривание аппарата и не закрывайте его никакими предметами. Не устанавливайте аппарат в закрытых шкафах или тумбочках.

Не располагайте аппарат на мягкой поверхности, например на скатерти, диване, ковре и не перекрывайте вентиляционных отверстий. В противном случае аппарат может перегреться и возникает опасность возгорания.

Защищайте аппарат от попадания прямого солнечного света, воздействия тепла, резких перепадов температуры и влаги. Не размещайте аппарат вблизи нагревателей и кондиционеров воздуха. Смотрите информацию о допустимой температуре и влажности воздуха в технических характеристиках.

Не допускайте попадания жидкостей внутрь аппарата. При попадании внутрь аппарата жидкости или посторонних веществ следует выключить аппарат, отсоединить его от источника питания и сдать на проверку в техническую сервисную службу.

Устройство предназначено для эксплуатации внутри помещений. Старайтесь не прикасаться к линзе объектива. Не кладите тяжелые предметы или предметы с острыми краями на устройство или шнур электропитания.

Если устройство слишком сильно нагревается или из него идет дым, немедленно отключите его и извлеките штепсель кабеля питания из розетки. Отдайте ваш аппарат для осмотра квалифицированным специалистам или в центр сервисного обслуживания. Для предотвращения возгорания запрещается подносить к аппарату источники открытого пламени.

При следующих условиях внутри устройства может происходить запотевание, что приводит к сбоям в работе:

- если устройство переносится из холодного в теплое помешение:
- при нагревании холодного помещения;
- при нахождении в помещении с высокой **RA3WHOCTHM**

Для предотвращения запотевания соблюдайте следующие указания:

- 1 Упакуйте аппарат в пластиковый мешок перед его перестановкой в другое помещение, чтобы обеспечить его акклиматизацию к другим усло-RIAGM
- 2 Подождите два часа, прежде чем доставать устройство из пластикового пакета.

Не используйте устройство в сильно запыленном помещении. Частицы пыли и другие посторонние предметы могут повредить устройство.

Не допускайте воздействия на устройство сильной вибрации. Это может привести к повреждению внутрен-них компонентов.

Не позволяйте детям пользоваться аппаратом без присмотра. Не допускайте детей к упаковочным материалам.

## <span id="page-3-2"></span>Автоматический контроль температуры устройства

Это устройство оснащено автоматическим контроллером температуры. Если внутренняя температура поднимается слишком высоко, скорость вентилятора будет автоматически увеличена (при этом повысится шумность). Если температура продолжает расти, будет уменьшена яркость изображения. В худшем случае появится данный значок.

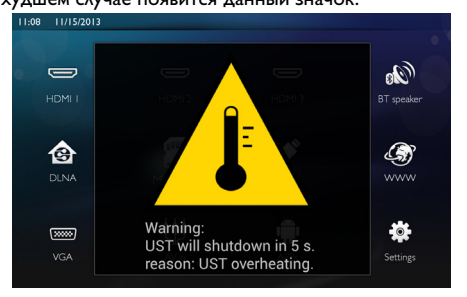

Это сообщение будет выведено в течение 5 секунд, после чего аппарат автоматически отключится.

Подобные случаи обычно происходят только в случаях, когда температура воздуха очень высока (выше 35 °С). Если это произошло, рекомендуем отправить аппарат производителю.

## <span id="page-4-0"></span>**Ремонт**

Не пытайтесь самостоятельно ремонтировать аппарат. Неправильный ремонт может привести к травмам и повреждению аппарата. Ваш аппарат можно ремонтировать только в уполномоченном сервисном центре.

С информацией о том, где находятся официальные представительства по обслуживанию, Вы можете ознакомиться на гарантийном талоне.

Не снимайте заводской шильдик с аппарата, при этом отменяются гарантийные обязательства.

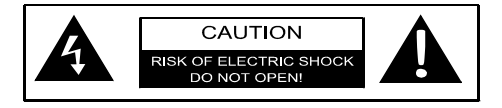

## <span id="page-4-1"></span>**Электрическое питание**

Прежде чем включать устройство, проверьте, соответствует ли розетка требованиям, приведенным на информационной табличке (напряжение, ток, частота), расположенной на аппарате. Это устройство следует подключать к однофазной электросети. Устройство нельзя устанавливать на обнаженную землю.

Пользуйтесь только шнуром питания, который входит в комплект поставки. К устройству прилагается шнур питания с заземлением. Шнур питания с заземлением следует подключать только к заземленной розетке.

Розетка должна быть расположена недалеко от аппарата и находится в пределах легкой доступности.

В случае поломки аппарат отключается отсоединением шнура питания. Чтобы полностью перекрыть электропитание аппарата, отсоедините шнур питания от розетки.

Перед выполнением чистки поверхности устройства обязательно отключайте его и отсоединяйте от сети питания. Для очистки используйте мягкую сухую безворсовую ткань. Не применяйте для очистки жидких, газообразных и горючих очистителей (аэрозоли, абразивные и полирующие средства, спирт). Не допускайте попадания влаги внутрь аппарата.

#### **Светодиодная лампа высокой мощности**

Это устройство оснащено светодиодной лампой высокой мощности, излучающей очень яркий свет. Не смотрите прямо в линзу проектора. Это может привести к раздражению или повреждению глаз.

## <span id="page-4-2"></span>**Беспроводная сеть (WLAN)**

Излучаемые аппаратом радиоволны могут мешать работе систем охраны и сигнализации, медицинского оборудования и чувствительных приборов. Соблюдайте все правила (или ограничения) эксплуатации вблизи такого оборудования.

При использовании данного аппарата высокочастотное излучение может приводить к сбоям в работе недостаточно экранированного медицинского оборудования, а также слуховых аппаратов или кардиостимуляторов. Обращайтесь к врачу или производителю медицинского устройства, чтобы узнать, достаточно ли оно экранировано от воздействия внешнего высокочастотного излучения.

## <span id="page-4-3"></span>**Эксплуатация очков 3D**

На просмотр ТВ-программ в очках 3D распространяются некоторые ограничения.

- Очки противопоказаны детям младше 6 лет.
- Детям и подросткам старше 6 лет следует ограничивать время использования очков и снимать их по окончании фильма или передачи.
- Аналогичное ограничение рекомендуется и взрослым.
- В очках следует смотреть только материалы в формате 3D.
- В особых случаях (глазные инфекции, инфекционные заболевания в области головы, использование по очереди с другими и др.) очки следует тщательно и регулярно чистить и дезинфицировать. Если дезинфекция может привести к порче очков, использовать очки нежелательно до тех пор, пока особые обстоятельства, перечисленные выше, не будут устранены.
- Очки 3D следует хранить вне пределов досягаемости детей, поскольку в конструкцию очков входят мелки подвижные детали, которые можно проглотить.
- Очки 3D следует использовать со средствами коррекции зрения, если пользователь носит очки или линзы.
- В случае появления проблем с глазами, дискомфорта следует прервать просмотр 3D. Если неприятные ощущения сохраняются, необходимо обратиться к врачу.

## <span id="page-4-4"></span>**Dolby Digital**

Произведено по лицензии Dolby Laboratories. Dolby и значок с двумя буквами D являются товарными знаками Dolby Laboratories.

## <span id="page-5-0"></span>2 Общие сведения

## <span id="page-5-1"></span>Верхняя сторона аппарата

• Панель управления для навигации и использования функций

 $\mathcal{A}$ ) – Для отображения главного меню

(b) - на один шаг в меню назад, на уровень директории назад / отмена функции

 $\mathbf{A}$ / $\mathbf{F}$ / $\mathbf{F}$ / $\mathbf{F}$ / $\mathbf{F}$ ) – Кнопки навигации / переходить между пунктами меню / изменить настройки

ОК - Подтвердить выбор

**(6)– Долгое нажатие: включение и выключение** проектора

Короткое нажатие: включение и выключение режима ЕСО

- $\bigotimes_{i=1}^{n}$  аудиовыход подключение наушников или внешних громкоговорителей
- **© HDMI 3-** разъем HDMI для подключения устройства воспроизведения
- $\bullet$  SD  $-$  гнездо карты памяти
- $\bigoplus$   $\cdot \Leftrightarrow$  разъем USB для подключения носителя USB или вспомогательных устройств (мышь или клавиатуру).
- О регулировочное колесико для резкости изображения.

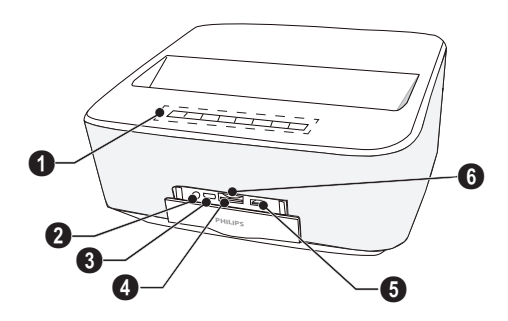

## <span id="page-5-2"></span>Вид сзади

- $\bigcirc$  разъем подключения шнура питания
- $\bigcirc$   $\leftrightarrow$  2 разъема USB для носителей USB
- **@ SPDIF OPTICAL** коннектор для подключения цифрового аудиоустройства
- **O HDMI** разъемы HDMI 1 и 2 для подключения устройства воспроизведения
- $\bullet$  коннектор для системы безопасности Kensington
- $\odot$  VGA ввод с персонального компьютера
- **@ LAN** коннектор для подключения к локальной сети
- **6 AUDIO** коннекторы для подключения аналогового аудиоустройства
- **<sup>1</sup> A/V IN** аудио-видео разъем для подключения устройства воспроизведения
- **<sup>1</sup> TRIG OUT** подключение удаленного экрана
- **6 ANTENNA** разъем для подключения телевизионной антенны
- $\mathbf{P}$  линза

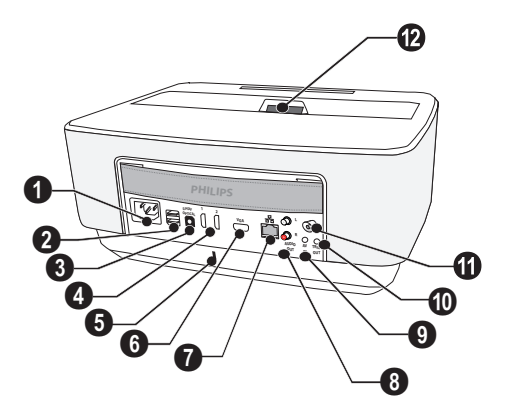

## <span id="page-6-0"></span>**Пульт дистанционного управления**

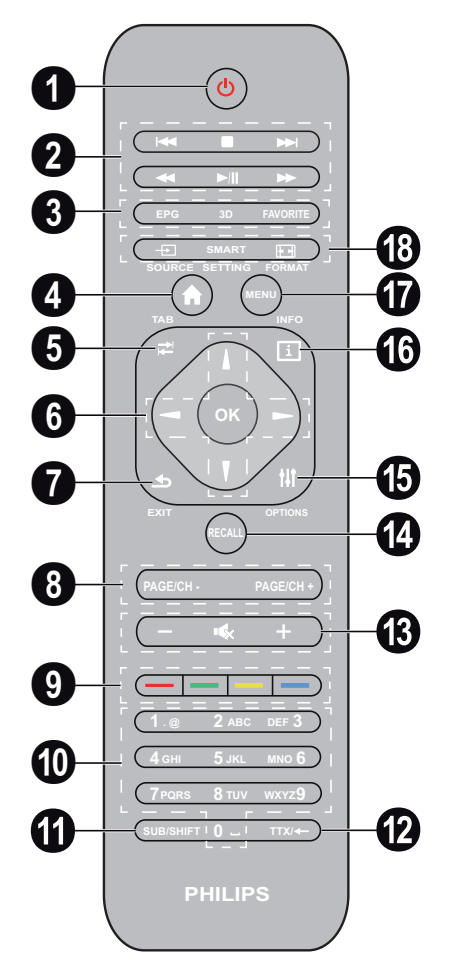

1 Долгое нажатие: Выключение проектора. Короткое нажатие: Включение проектора или включение/выключение режима ECO. Чтобы включить проектор, нажмите кнопку  $\circled$ на панели управления.

- 2 Кнопки воспроизведения
	- предыдущий трек (только для музыки)
		- остановка воспроизведения
	- следующий трек (только для музыки)
	- $\blacktriangleleft$  промотать назад
	- $\blacktriangleright$ / $\blacktriangleleft$  запуск и приостановка воспроизведения
	- $\blacktriangleright$  промотать вперед
- 3 **EPG** –отображение электронное руководство по программам.

**3D** – отображение меню 3D.

**Favorite** – отображение списка избранных в режиме DVB-T.

- 4 для отображения главного меню.
- 5 кнопка **TAB**, или переключения между ТВ и радиостанциями в режиме DVB-T и навигации по Интернету без внешней клавиатуры.
- 6 Кнопки навигации

– Подтвердить выбор

(▲)/(▼), (◆)/(▶) –Кнопки навигации / переходить между пунктами меню / изменить настройки.

- $\bullet$  **EXIT** на один шаг в меню назад, на уровень директории назад / отмена функции.
- 8 **PAGE/CH- PAGE/CH+** –для выбора предыдущего канала или страницы и следующего канала или страницы.
- $\bf{Q}$  Цветные кнопки экранные опции.
- $\bm{\mathbb{O}}$  Цифровые и текстовые кнопки.

При коротком нажатии работают цифры, при долгом – буквы

- **<sup>1</sup>** SUB/SHIFT для отображения субтитров в режиме DVB-T или кнопки переключения регистра в режиме ввода.
- **TTX/**← для отображения страниц доступного телетекста в режиме DVB-T или кнопка пробела в режиме ввода.
- **/ +** Для регулировки уровня громкости (для уменьшения и усиления громкости, а также отключения звука).
- **<sup>1</sup>** RECALL для вызова последней использовавшейся функции или канала в режиме DVB-T.
- **OPTIONS** для отображения меню опций.
- **INFO** для отображения информации о текущей программе в режиме DVB-T.
- **MENU** для отображения меню настроек в режиме DVB-T.
- **<sup>6</sup> SOURCE** для отображения списка входных соединений.

**SMART SETTINGS** – для отображения меню интеллектуальных настроек

**FORMAT** – для изменения соотношения сторон кадра.

Для легкого ввода текста на радиочастотном ПДУ (РЧ) имеется клавиатура QWERTY, показанная ниже.

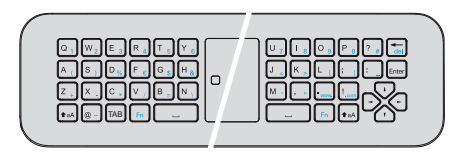

## <span id="page-7-0"></span>**Навигация по пользовательскому интерфейсу**

## <span id="page-7-1"></span>**Переход в меню настроек**

## **Инфракрасный ПДУ (ИК)**

Переходить к меню можно с помощью кнопок навигации (④,ල), ⊙,(),(), ОК и (౨), расположенных на панели управления или пульте ДУ, а также с помощью мобильной мыши.

#### **Переход с помощью кнопок**

- •  $OK(\overline{)}$  – для перехода на уровень вниз, а  $\overline{)}$  $/($   $\bigcirc$  – на уровень вверх.
- $\widetilde{\mathcal{A}}$  переход к главному экрану.
- На конечном уровне кнопка ОК служит для включения настройки и возврата в меню предыдущего уровня.
- Кнопка  $\circledast$  служит для отмены настройки возврата в меню предыдущего уровня (или выхода из меню, в зависимости от ситуации)

## **Радиочастотный ПДУ (РЧ)**

Для использования РЧ пульта ДУ необходимо подключить прилагаемый ресивер к порту USB как указано в главе "Ввод в эксплуатацию" на стр. 10.

Чтобы активировать мышку, нажмите и удерживайте кнопку **OK** до тех пор, пока на экране не появится указатель.

Выберите иконку, наведя стрелку и нажав клавишу **ОК** на ПДУ.

#### **Переход с помощью кнопок**

- $\cdot$  (A)/ $\left(\bigtriangledown\right)$  для прокрутки меню вверх и вниз.
- $\overline{OK}$ / $\overline{O}$  для перехода на уровень вниз, а  $\overline{A}$ ) /  $\bigcirc$  – на уровень вверх.
- $\widetilde{\bullet}$  переход к главному экрану.
- На конечном уровне кнопка ОК служит для включения настройки и возврата в меню предыдущего уровня.
- Кнопка  $\textcircled{\tiny{A}}$  служит для отмены настройки возврата в меню предыдущего уровня (или выхода из меню, в зависимости от ситуации)

#### **Использование клавиатуры QWERTY**

- $\cdot$  (A)/ $\left(\overline{\mathbf{v}}\right)$ , ( $\blacklozenge$ ) и ( $\blacktriangleright$ ) для прокрутки меню.
- **ENTER/** $(\triangleright)$  для перехода на уровень вниз, а  $\left( \widehat{\blacktriangleleft} \right)$  – на уровень вверх.
- **Fn** для использования синих символов.

### **Переход с помощью (мобильной) мыши** (ана-

логично стандартной работе с мышью в системе Android)

### *ОСТООСТОРОЖНОСТЬ!*

## **Мобильная мышь**

Мышь (Air mouse) не снабжены Screeneo HDP1650TV.

Выберите значок с помощью указателя мыши, а затем щелкните левой кнопкой мыши.

Если в списке больше вложенных меню, чем умещается на экране, список можно прокрутить. Для этого надо щелкнуть по нему левой кнопкой и, не отпуская ее, двигать мышью вверх и вниз.

С помощью правой кнопки мыши можно выйти из меню и вернуться на предыдущий уровень.

## **Программная клавиатура**

### *Указание*

Чтобы ввести текст, можно воспользоваться и стандартными компьютерными клавиатурой или мышью. Использовать можно проводные модели (USB) и беспроводные с USB-коннекторами на 2,4 ГГц.

При необходимости ввода данных проектор отображает виртуальную клавиатуру для ввода текста, знаков препинания и др.

- **1** Выберите поле для ввода с помощью кнопок  $\left(\bigtriangleup,\left(\bigtriangledown\right),\left(\bigtriangleup\right)\right)$  и  $\left(\bigtriangledown\right)$ , затем нажмите кнопку **OK**, чтобы вывести на экран клавиатуру или щелкните поле для ввода с помощью мобильной мыши.
- **2** Появится программная клавиатура.
- **3** Введите текст с помощью программной клавиатуры.

## <span id="page-8-0"></span>**Обзор функций меню**

- **1** После включения устройства открывается главное меню.
- **2** С помощью кнопок навигации  $(A)/\nabla$ ,  $(A)/\nabla$ выберите требуемое меню.
- **3** Подтвердите выбор с помощью **OK**.
- **4** Путем нажимания кнопки (6) осуществляется возврат в главное меню.

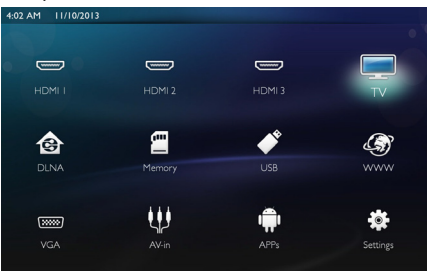

*HDMI 1, 2 и 3* – переключение на внешний видео вход HDMI.

*TV*<sup>1</sup> – телевизор

*DLNA* – отображение списка устройств, обнаруженных в сети.

**Память** – отображение содержимого встроенной памяти и установленной карты памяти SD (фильмы, изображения, музыка, папки).

*USB* – отображение содержимого подключенного носителя USB (фильмы, изображения, музыка, папки).

*WWW* – запуск веб-браузера для просмотра Интернета.

*VGA* – переключение на ввод изображения с персонального компьютера.

*A/V-in* – переключение на аудио-видео вход.

*APPs* – вызов операционной системы Аndroid.

**Настройки** – настройка устройства для предполагаемого устройства.

## <span id="page-8-1"></span>**Символы строки состояния**

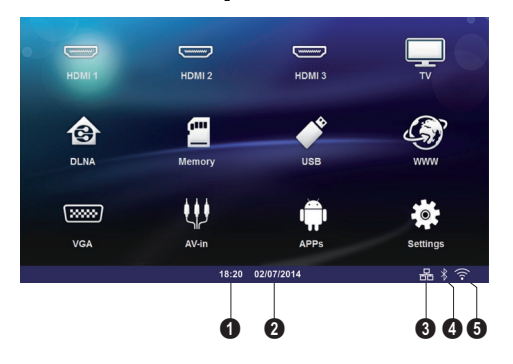

- $\mathbf{\Theta}$  Время
- $\mathbf{\Theta}$  Дата
- $\bigcirc$  отображение статуса локальной сети
- $\bullet$  отображение статуса Bluetooth
- $\mathbf{\Theta}$  отображение статуса WiFi

<sup>1.</sup>В зависимости от модели устройства, вместо телевизора может быть динамик BT.

## <span id="page-9-0"></span>**3 Ввод в эксплуатацию**

## <span id="page-9-1"></span>**Процедура настройки аппарата**

#### **Перед установкой устройства обязательно отключите проектор и отсоедините шнур питания от розетки.**

Аппарат можно установить на плоской поверхности стола перед экранной поверхностью; нет необходимости направлять его на экранную поверхность под углом. Аппарат выравнивает искажение вследствие проекции под углом (подушкообразная задержка).

Убедитесь, что поверхность, на которую будет проецироваться изображение, подходит для этой цели. Размер проецируемого изображения зависит от расстояния между проектором и экраном.

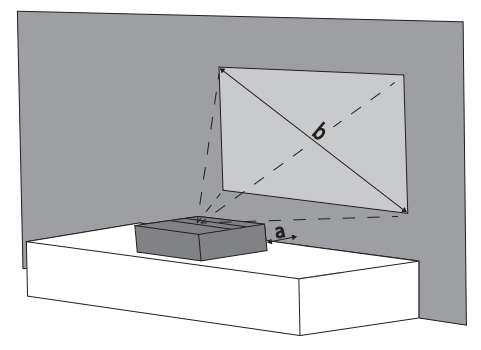

Чтобы изменить размер проецируемого изображения, передвиньте проектор поближе к стене или отодвиньте его подальше от нее.

Размер экрана (b) варьируется от 50 до 100 дюймов в зависимости от расстояния до проектора (a), как описано в таблице ниже.

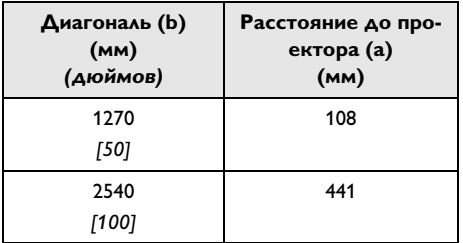

## <span id="page-9-2"></span>**Подключение блока питания**

### *ОСТООСТОРОЖНОСТЬ!*

Питание перекрывается посредством отсоединения шнура питания. В целях предосторожности розетка должна быть расположена рядом с устройством и быть легкодоступна на случай аварии.

- **1** Подключите шнур питания к разъему на задней панели устройства  $(①)$ .
- **2** Подключите шнур питания к розетке ( $\odot$ ).

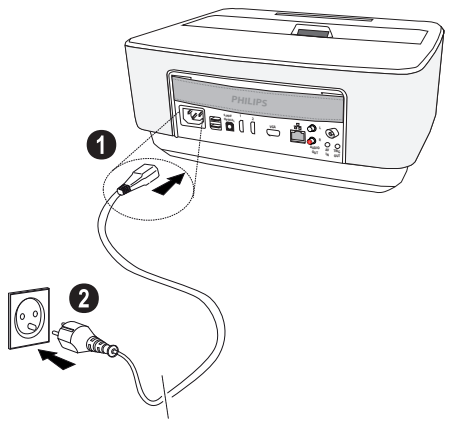

## <span id="page-10-0"></span>**Установка или замена батареек в ИК ПДУ**

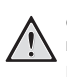

**Опасность взрыва при использовании неправильного типа аккумуляторов.**

Используйте только батареи типа AAA.

В случае использования элементов питания неправильного типа существует вероятность взрыва.

**1** Чтобы получить доступ к батарее, нажмите блокировочный механизм, чтобы открыть его ( $\bullet$ ), и извлеките батарейный отсек ( $\bullet$ ).

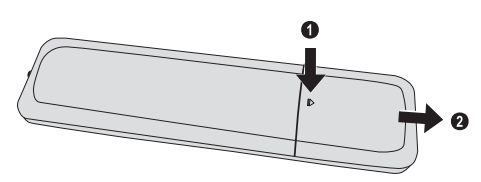

**2** Вставьте в отсек новые батареи с соблюдением полярности, как указано на изображении. Обязательно проверьте, соблюдена ли полярность (+ и -).

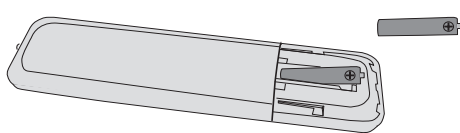

**3** Вставьте блок батареек в ПДУ до щелчка фиксатора.

#### *Указание*

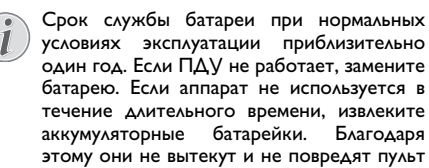

дистанционного управления.

Использованные аккумуляторные батарейки необходимо утилизировать согласно действующим национальным правилам и нормам утилизации.

## <span id="page-10-1"></span>**Использование ПДУ**

ПДУ корректно работает на расстоянии до 10 м от устройства и при угле, не превышающем 22.5 градусов. Убедитесь, что никакие предметы не загораживают пространство между ПДУ и принимающем сенсором на изделии.

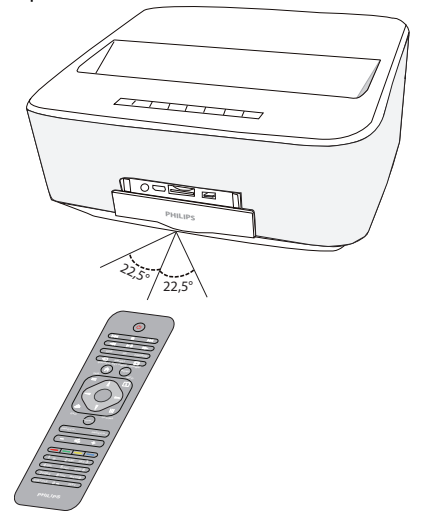

#### *ОСТООСТОРОЖНОСТЬ!*

- <span id="page-10-2"></span>• Применение батарей не по прямому назначению может привести к перегреву, взрыву, пожару, а также телесным повреждениям. Старые севшие батареи могут повредить пульт дистанционного управления.
	- Не подвергайте пульт дистанционного управления воздействию прямых солнечных лучей.
	- Не пытайтесь деформировать, разбирать либо заряжать батареи.
	- Избегайте воздействия открытого огня или воды.
	- Севшие батареи следует сразу же заменить.
	- Извлеките батареи из пульта дистанционного управления, если не пользуетесь им в течение длительного времени.

## **V**становка или замена батареек в РЧ ПДУ

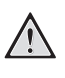

#### Опасность взрыва при использовании неправильного типа аккумуляторов.

Используйте только батареи типа ААА.

В случае использования элементов питания неправильного типа существует вероятность взрыва.

1 Чтобы получить доступ к батарее, возьмите подходящий инструмент, вставьте его в отверстие как показано ниже и откройте батарейный отсек.

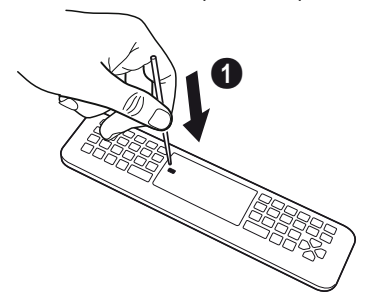

- 2 Нажмите черный запор с защелкой.
- 3 Поднимите рычажок синего фиксатора.

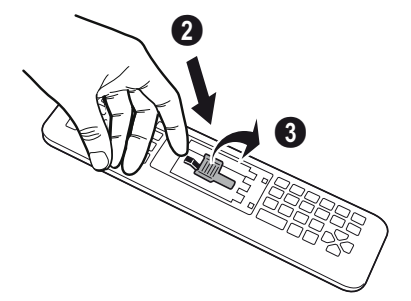

4 Вставьте в отсек новую батарею с соблюдением полярности, как указано на изображении. Обязательно проверьте, соблюдена ли полярность (+ и -).

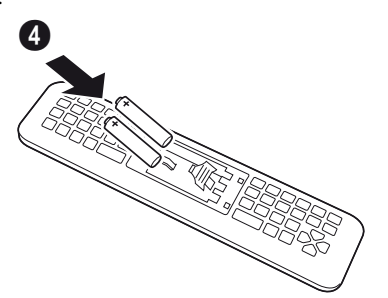

5 Нажмите фиксирующий рычажок до щелчка, который означает, что закрытие выполнено пра-**RUANHO** 

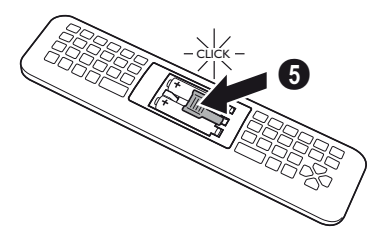

6 Верните на место крышку батарейного отсека и нажмите, чтобы закрыть ее.

#### *<u>Vказание</u>*

Срок службы батареи при нормальных условиях эксплуатации приблизительно один год. Если ПДУ не работает, замените батарею. Если аппарат не используется в течение длительного времени, извлеките аккумуляторные батарейки. Благодаря этому они не вытекут и не повредят пульт дистанционного управления.

Использованные аккумуляторные батарейки необходимо утилизировать согласно действующим национальным правилам и нормам утилизации.

## <span id="page-12-0"></span>**Размещение USB ресивера РЧ ПДУ (РЧ)**

ПДУ распознается устройством с помощью прилагаемого USB ресивера, подключенного к порту USB, расположенному сзади.

### *Указание*

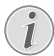

Соблюдайте инструкции по установке, не прикладывайте усилия к разъемам!

**1** Возьмите ресивер USB и вставьте его в порт USB, расположенный на устройстве.

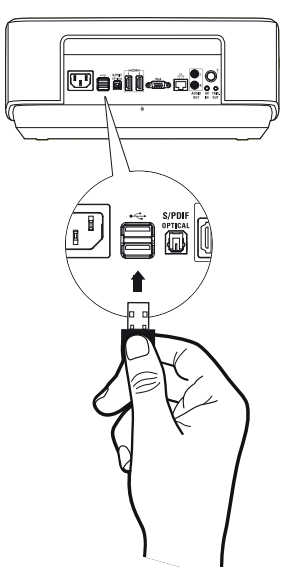

#### *Указание*

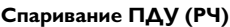

Если Screeneo не реагирует на команды РЧ ПДУ, следует выполнить спаривание ПДУ с ресивером USB еще раз. Для обновления спаривания подключите USB к порту USB,<br>расположенному на задней стороне расположенному на задней стороне Screeneo. Затем одновременно нажмите красную и синюю кнопки на ПДУ в течение 5-10 секунд.

## <span id="page-12-1"></span>**Использование РЧ ПДУ**

Для сообщения с устройством ПДУ использует радиоволны.

### *Указание*

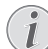

Примечание Диапазон действия ПДУ составляет 15 метров по прямой.

- **1** Для активации РЧ ПДУ расположитесь перед камерой. Нажмите и удерживайте кнопку **ОК** до тех пор, пока на экране не появится указатель.
- **2** Теперь при перемещении ПДУ вправо и влево стрелка также будет двигаться вправо и влево.Установите указатель на желаемом меню или настройке и нажмите **ОК**, чтобы войти.
- **3** При вводе текста поверните РЧ ПДУ и используйте клавиатуру для ввода текста.

## <span id="page-12-2"></span>**Очки 3D**

Очки 3D оснащены батарейкой. Перед первым использованием их необходимо зарядить.

**1** Возьмите кабель USB mini (прилагается), подключите кабель USB mini к очкам 3D, а другой штекер к порту USB, расположенному на устройстве.

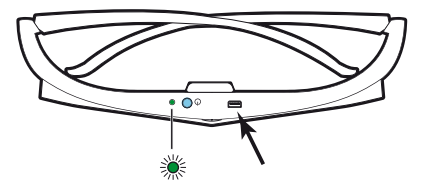

Зарядка занимает несколько часов и завершается, когда светодиод на очках загорается зеленым светом. Когда светодиод горит красным светом, необходимо выполнить новую зарядку.

## <span id="page-12-3"></span>**Включение очков 3D**

**1** 1 Нажмите кнопку ВКЛ. / ВЫКЛ., расположенную в верхней части очков.

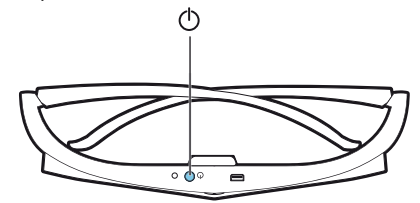

- **2** На ПДУ нажмите кнопку 3D.
- **3** При появлении меню 3D сделайте свой выбор и нажмите **OK**.

**4** Нажимайте кнопку ВКЛ./ВЫКЛ. в течение одной с половиной секунды на очках 3D.

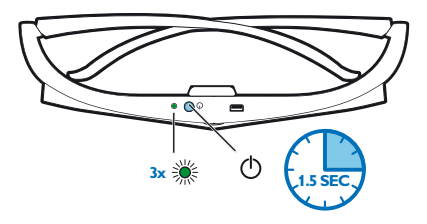

Светодиод мигнет зеленым светом три раза и будет гореть постоянно. Ваши очки готовы к использованию.

## <span id="page-13-0"></span>**Начальная установка**

- **1** Чтобы включить проектор, нажмите кнопку РОWER (0) один раз.
- **2** Направьте аппарат на соответствующую экранную поверхность или стену. Расстояние до экранной поверхности должно составлять не менее 0,1 м и не более 0,5 м [\(см. также раздел Процедура](#page-3-1)  [настройки аппарата, страница](#page-3-1) 4). Следите, чтобы проектор был надежно установлен на поверхности.
- **3** Для регулировки резкости изображения воспользуйтесь колесиком фокусировки, расположенным спереди устройства.
- **4** При первом включении аппарата необходимо задать настройки, перечисленные ниже.

#### *Указание*

- Во время первой установки используйте клавишу **OK**, чтобы подтвердиить свой выбор и перейти к следующему действию, и клавишу  $\textcircled{\textcirc}$ , чтобы вернуться к предыдущему действию.
- **5** Спомощью кнопок (▲) / (▼) выберите язык и подтвердите выбор кнопкой **OK**.
- **6** Спомощью кнопок (▲)/(♥)/(◀)/(▶) выберите значок **+** или **-** для установки даты (день, месяц, год) и подтвердите нажатием ОК.
- **7** С помощью кнопок (А)/ $(\blacktriangledown)$  выберите формат даты и подтвердите выбор кнопкой ОК.
- **8** С помощью кнопок (▲)/(♥) выберите часовой пояс и подтвердите выбор кнопкой ОК.
- **9** Спомощью кнопок (▲)/(♥)/(◀)/(▶) выберите значок **+** или **-** для установки времени (час и минута) и подтвердите нажатием ОК.
- **10** С помощью кнопок (▲)/(♥) выберите формат времени (12- или 24-часовой) и подтвердите выбор кнопкой ОК.
- **11** С помощью кнопок (▲)/(▼) выберите место (дом или магазин) и подтвердите выбор кнопкой ОК. **Home**: дом; для нормального использования.

**Shop**: магазин; при выборе этого параметра проектор будет работать в демонстрационном режиме. В этом режиме проектор автоматически по кругу отображает изображения и видео, записанные во встроенной памяти.

#### *Указание*

Режим демонстрации можно активировать или дезактивировать с помощью меню Setting/Maintenance/Demo mode.

**12** На экране появится сообщение с адресом вебсайта, где можно загрузить руководство пользователя. Нажмите ОК, чтобы продолжить.

## **Выключение проектора**

Нажмите кнопку (6) на панели управления аппарата или на пульте ДУ и удерживайте в течение 5 секунд.

## **Режим ECO**

Перевести устройство в режим ECO можно коротким нажатием кнопки  $\circledcirc$  на панели управления или пульте ДУ.

Чтобы вернуть устройство в нормальный режим, еще раз нажмите кнопку  $\circledcirc$ .

## **Установка языка**

Устройство уже настроено. Для изменения языка меню выполните следующие действия:

**1** С помощью кнопок навигации выберите **настройки**.

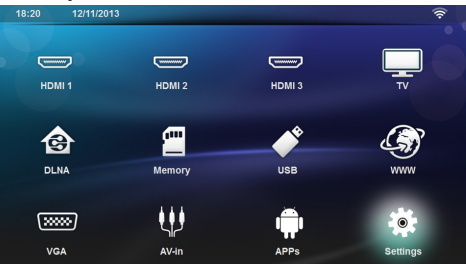

- **2** Подтвердите выбор с помощью ОК.
- **3** Спомощью (▲)/(▼) выберите **Язык**.
- **4** Подтвердите выбор с помощью ОК.
- **5** С помощью (A)/ $\left(\overline{\bullet}\right)$  выберите **Menu Language**.
- **6** Подтвердите выбор с помощью ОК.
- **7** С помощью (▲)/(♥) выберите язык.
- **8** Подтвердите выбор с помощью ОК.
- **9** Завершите процедуру при помощи кнопки (6).

## <span id="page-14-0"></span>**4 Подключение к устройству воспроизведения**

## <span id="page-14-1"></span>**Подключение к устройствам с HDMI-**

## **выходом**

С помощью кабеля HDMI проектор можно подключить к компьютеру, ноутбуку и другим устройствам.

### *Указание*

Если планируется трансляция сигнала 3D, подключите проектор к DVD-проигрывателю с помощью разъемов HDMI 1,2, 3.

- **1** Включите устройство кнопкой включения-выключения.
- **2** Подсоедините кабель к разъему HDMI проектора.

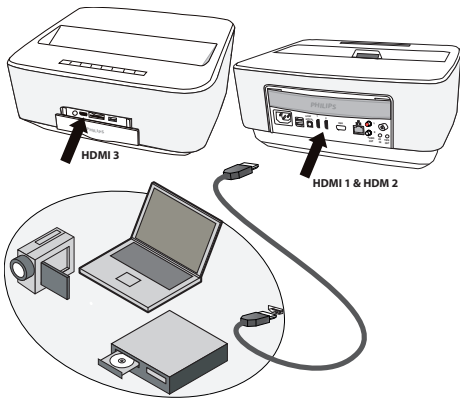

- **3** Подсоедините кабель к разъему HDMI устройства воспроизведения.
- **4** В главном меню выберите *HDMI 1, 2 или 3*, в зависимости от того, какое внешнее устройство подключено.

## <span id="page-14-2"></span>**Подключение к компьютеру (VGA)**

### *Указание*

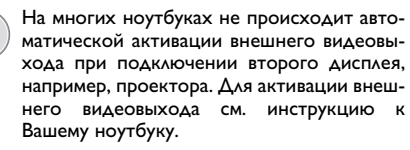

С помощью кабеля VGA (не входит в комплект поставки) проектор можно подключить к компьютеру, ноутбуку и некоторым карманным компьютерам. Проектор поддерживает следующие разрешения: VGA, SVGA, XGA. Целесообразно проверить разрешение устройства.

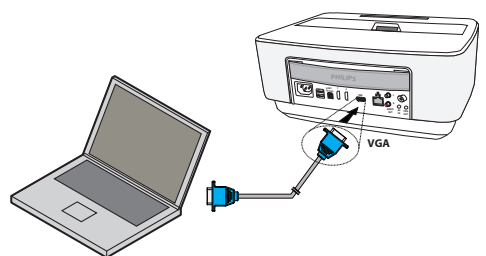

- **1** Включите устройство кнопкой включения-выключения.
- **2** Подсоедините кабель VGA к разъему VGA проектора.
- **3** Подсоедините штепсель VGA к соответствующему разъему компьютера.
- **4** Установите соответствующее разрешение компьютера и включите VGA-сигнал как для внешнего монитора. Поддерживаются следующие разрешения:

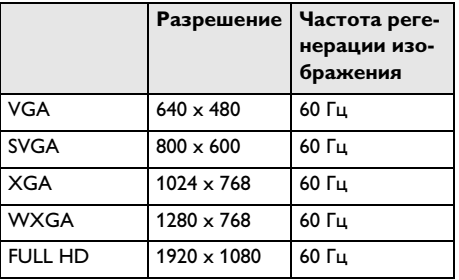

#### *Указание*

#### **Разрешение экрана**

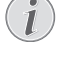

Целесообразно проверить разрешение устройства.

**5** В главном меню выберите *VGA*.

## <span id="page-15-0"></span>**Подключение с помощью переходного кабеля аудио/ видео (CVBS)**

Используйте аудио/видеокабель (A/V-кабель) (не входит в комплект поставки) проектора для подключения видеокамеры, DVD-плеера или цифровых камер. Разъемы данного устройства окрашены в желтый (видео), красный (правый аудиоканал) и белый (левый аудиоканал) цвет.

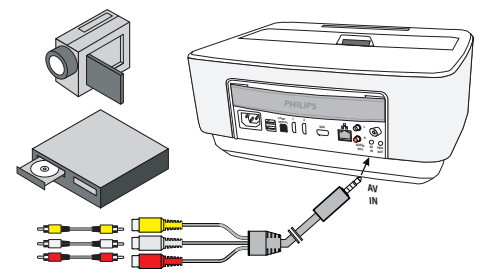

- **1** Подключите адаптер **аудио-видео** к разъему проектора.
- **2** Соедините гнезда аудио-/видео видеоустройства с помощью обычного переходного кабеля с A/Vкабелем проектора.
- **3** В главном меню выберите *AV-in*.

#### **Подключение к мобильным мультимедийным устройствам**

Для подключения некоторых видеоустройств (напр., карманные мультимедийные плееры) необходимы специальные кабели. Они поставляются вместе с устройством, либо их можно приобрести у производителя мультимедийного устройства. Обратите внимание на то, что устройства могут не работать в случае использования неоригинальных кабелей.

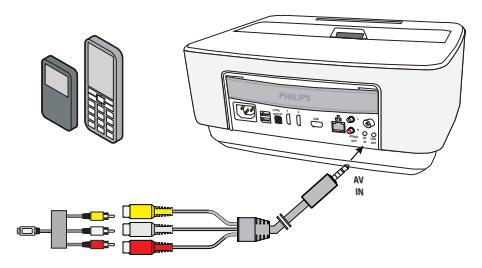

#### *Указание*

#### **Переключение выхода сигнала мультимедийного устройства**

Прочитайте в руководстве пользователя мультимедийного устройства описание переключения на эти разъемы.

## <span id="page-15-1"></span>**Подключение усилителя домашнего кинотеатра**

Соедините выход цифрового аудио DIGITAL AUDIO проектора и вход усилителя домашнего кинотеатра оптическим кабелем S/PDIF (не входит в комплект поставки).

Это необходимо для демонстрации цифровых каналов с качеством звука DTS или DOLBY DIGITAL.

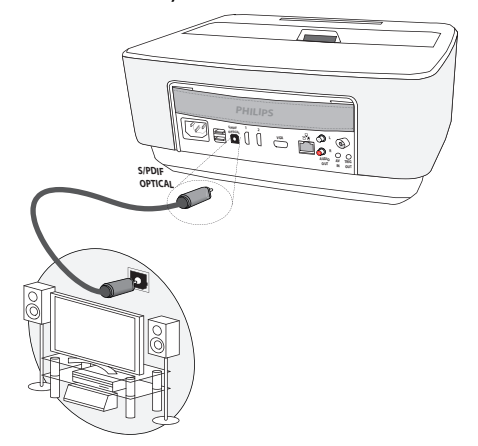

## <span id="page-15-2"></span>**Подключение устройства Hi-Fi**

Можно использовать аналоговое соединение. Для этого подключите правый и левый аудио выходы проектора к дополнительному входу системы Hi-Fi (кабель не входит в комплект поставки).

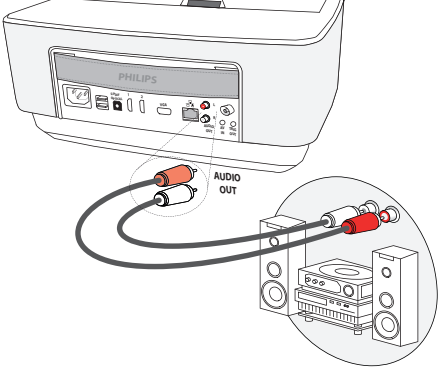

**16 Philips · HDP16x0TV**

## <span id="page-16-0"></span>**Подключение наушников**

- **1** Перед подключением наушников уменьшите силу звука аппарата.
- **2** Подключите наушники к гнезду наушников проектора. Пр подключении наушников громкоговоритель аппарата автоматически отключается.

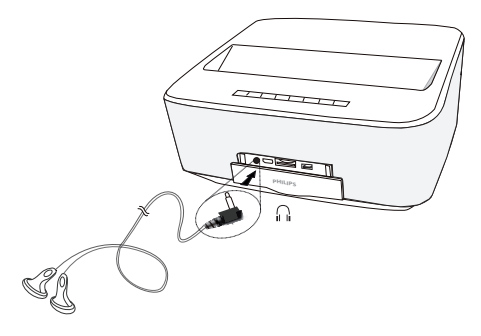

**3** После подключения наушников увеличьте громкость до приемлемого уровня.

### **Опасность повреждения слуха!**

Не применяйте аппарат в течение длительного времени при большой громкости – в особенности при применении наушников. В противном случае существует опасность повреждения слуха. Перед подключением наушников уменьшите силу звука аппарата. После подключения наушников увеличьте громкость до приемлемого уровня.

## <span id="page-16-1"></span>**WiFiDisplay (Miracast)**

### *Указание*

Для этой функции пригодны только устройства, сертифицированные Miracast.

- **1** Включите устройство кнопкой включения-выключения.
- **2** После заставки появляется главное меню.

### *Указание*

Проектор должен быть подключен к сети WiFi.

- **3** С помощью кнопок навигации выберите *APPs*.
- **4** Подтвердите выбор с помощью **ОК**.
- **5** С помощью кнопок навигации выберите *WifiDisplay*.

**6** Подтвердите выбор с помощью ОК.

### *Указание*

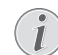

Имя, идентифицирующее проектор, можно отредактировать в меню настроек.

- **7** Подключите внешнее устройство (смартфон или планшет) к той же сети WiFi, что и проектор.
- **8** В приложении WifiDisplay, запущенном на внешнем устройстве, выберите имя соединения с проектором.
- **9** Подключите внешнее устройство (смартфон или планшет) к проектору. Вы увидите надпись о выполнении соединения **Соединяется**.
- **10** В приложении WifiDisplay, запущенном на проекторе, вы увидите сообщение о приглашении к подключению с предложением отклонить или принять: **Invitation to connect, Decline or Accept**, выберите **Accept**.

## <span id="page-16-2"></span>**Прямое подключение проектора к компьютеру с помощью WLAN (Поток WiFi)**

Благодаря программному обеспечению ScreeneoWLink можно подключить проектор к компьютеру или ноутбуку через беспроводную сеть связи. Для этого оба устройства должны быть подключены к одной беспроводной сети.

- **1** Установите программное обеспечение ScreeneoWlink на свой компьютер. Программное обеспечение ScreeneoWlink будет храниться в папке загрузок. Вы можете скачать его на карту SD или диск USB с адреса: APPs\_explorer\_internal flash\_Download.
- **2** Подключите устройство с помощью беспроводной сети (см. также Беспроводная сеть (WLAN), стр. 20).
- **3** Запустите ScreeneoWLink (Просмотр) на своем компьютере.
- **4** Нажмите на иконку ScreeneoWLink в области уведомлений и запустите окно менеджера.

Теперь вы можете выполнить поиск проекторов в сети (Поиск проектора WIFI) и запустите проекцию (Запустите проекцию).

## <span id="page-17-0"></span>Программное обеспечение **ScreeneoWLink**

ПО предназначено для подключения проектора к настольному компьютеру или ноутбуку по беспроводному или проводному соединению. При этом вы сможете использовать Screeneo в качестве экрана компьютера.

Для этого оба устройства должны быть подключены к одной проводной или беспроводной сети.

На проекторе должна быть установлена прошивка Screeneo версии 1.20.

Проверьте версию прошивки, установленной на проекторе. Для этого в меню «Настройки» выберите пункты > «Обслуживание» > «Версия прошивки».

Если установлена версия Screeneo 1.20, перейдите к параграфу «Установка ПО ScreeneoWLink на компьютер».

Если установлена более старая версия Screeneo, чем 1.20, перейдите к параграфу «Обновление прошивки проектора».

## Обновление прошивки проектора

Свежую версию прошивки Screeneo вы найдете на сайте Philips по адресу: www.philips.com/screeneo. Для загрузки файла выполните указанные ниже действия.

Чтобы обновить Screeneo, необходимо загрузить файл на SD-карту, отформатированную в FAT16 или **FAT32. или на USB-накопитель.** 

Возьмите подходящий цифровой носитель и подключите его к компьютеру.

- 1 Запустите интернет-браузер. В адресной строке наберите: «www.philips.com/screeneo».
- 2 Найдите свою страну и выберите язык.
- 3 Нажмите кнопку Показать все продукты: 4 для выбора модели.
- 4 Найдите свою модель и щелкните по ней.
- 5 На открывшейся странице отыщите вкладку Поддержка и перейдите на нее.
- 6 Откроется страница «LED-проектор Screeneo Smart». В разделе ПО и драйверы выберите свой язык и щелкните кнопку Загрузить файл.

#### Указание

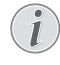

Формат файла — ZIP. Его необходимо распаковать в корневую папку SD-карты или USB-накопителя.

- 7 Сохраните файл в корневой папке накопителя (конкретная последовательность действий зависит от используемого браузера).
- 8 Убедитесь, что проектор Screeneo выключен (выключатель в положении «ВЫКЛ.»).

9 Отсоедините цифровой накопитель от компьютера и подключите к подходящему разъему на Screeneo.

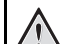

#### Подключение цифрового носителя

Ни в коем случае не отсоединяйте накопитель, если устройство обращается к нему. В противном случае данные на накопителе могут быть повреждены или удалены.

Предварительно выключайте устройство — таким образом вы будете наверняка уверены, что оно не обращается к карте памяти.

- 11 Чтобы включить проектор, нажмите и некоторое время удерживайте кнопку «ВКЛ./ВЫКЛ.».
- 12 После заставки появляется главное меню. ЗС **ПОМОШЬЮ** КНОПОК **НАВИГАЦИИ** выберите Настройки.
- 13 Подтвердите выбор с помощью ОК.
- 14 С помощью (А)(V) выберите Предупреждение
- 15 Подтвердите выбор с помощью ОК.
- 16 С помощью (А)/ (V) выберите Firmware Update.
- 17 Подтвердите выбор с помощью ОК.
- 18 С помощью (А)/ выберите Установить.
- 19 Подтвердите выбор с помощью ОК.
- 20 Устройство выключится и включится снова. Приблизительно через 5 минут появится экран выбора языка. Это свидетельствует о завершении обновления прошивки.

#### **Указание**

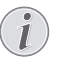

Если во время обновления прошивки возникнет ошибка, попробуйте повторить процедуру сначала или обратитесь к своему дилеру.

## Копирование ПО на цифровой носитель (напр. USBнакопитель)

Vстановите накопитель в USB-разъем на проекторе.

- 1 С помощью (A)/ (▼) выберите APPs.
- 2 Подтвердите выбор с помощью ОК.
- 3 С помощью (A)/ Выберите Explorer.
- 4 Подтвердите выбор с помощью ОК.
- 5 С помощью  $(A)/(\widehat{\mathbf{v}})$  выберите Internal Flash.
- 6 Подтвердите выбор с помощью ОК.
- 7 С помощью (А)/ (V) выберите Download.
- 8 B главном окне отобразится файл ScreeneoWLink Setup.exe.
- **9** Нажмите длинную кнопку **OК** на пульте дистанционного управления.
- 10 С помощью (A)/ <del>V</del> выберите Сору.
- **11** Подтвердите выбор с помощью **OK**.
- **12 С помощью кнопок (▲)/(♥)/(▲)/(▶) перейдите на** подключенный носитель.
- **13** Подтвердите выбор с помощью **OK**.
- **14** Нажмите длинную кнопку **OК** на пульте дистанционного управления.
- 15 С помощью (▲)/ (▼) выберите *Paste*.
- **16** Подтвердите выбор с помощью **OK**.
- **17** Файл ScreeneoWLink\_Setup.exe будет скопирован на цифровой носитель. Прежде чем отсоединять накопитель от проектора, дождитесь его появления в окне браузера.

## **Установка ПО ScreeneoWLink на компьютер**

- **1** Подключите накопитель с файлом ScreeneoWLink\_Setup.exe к подходящему разъему на своем компьютере.
- **2** На компьютере или ноутбуке выберите цифровой носитель и дважды щелкните упомянутый файл.
- **3** Следуйте инструкциям, которые будут появляться на экране.
- **4** Согласитесь на установку значка ScreeneWLink на Рабочем столе.
- **5** По завершении установки перезапустите компьютер.

## **Подключение проектора к компьютеру по WiFi**

Оба устройства следует подключить к одной точке доступа, все остальные сетевые подключения необходимо дезактивировать.

На всякий случай запишите себе имя и ключ защиты точки доступа.

## **На Screeneo**

- 1 С помощью (A)/ $\left(\overline{v}\right)$  выберите **Настройки**.
- **2** Подтвердите выбор с помощью **OK**.
- 3 С помощью (A)/ $\left(\overline{v}\right)$  выберите **Беспроводные сети**.
- **4** Подтвердите выбор с помощью **OK**.
- 5 Спомощью (▲)/(▼) выберите **WIFI**.
- **6** Подтвердите выбор с помощью **OK**.
- 7 Выберите с помощью (▲)/(▼) нужную беспроводную сеть.
- **8** Подтвердите выбор с помощью **OK**.

**9** Если беспроводная сеть защищена паролем, появится окно ввода пароля. Выберите поле ввода с помощью кнопок навигации пульта ДУ и нажмите **OK**.

Введите пароль с помощью виртуальной клавиатуры (нажимайте на кнопки навигации пульта ДУ) или подключенной клавиатуры.

**10** Щелкните на **подключить**.

### **Запуск ScreeneoWLink на компьютере**

- **1** Откройте меню *Пуск*. Найдите и откройте вложенное меню *ScreeneoWLink* «ScreeneoWLink» или дважды щелкните значок программы на Рабочем столе.
- **2** Запустится ПО ScreeneoWLink версии 1.2.
- **3** Щелкните значок проектора с увеличительным стеклом.

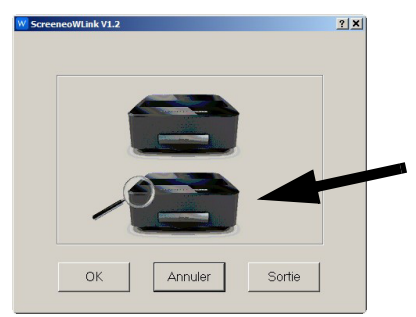

**4** Нажмите *Поиск*.

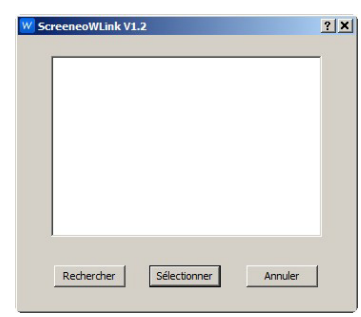

- **5** Найдите модель Screeneo, которую вы хотите подключить, и щелкните ее.
- **6** При необходимости введите пароль к выбранной точке доступа.

Теперь Screeneo можно использовать в качестве экрана компьютера.

## <span id="page-19-0"></span>**5 Запоминающее устройство**

## <span id="page-19-1"></span>**Установка карты памяти**

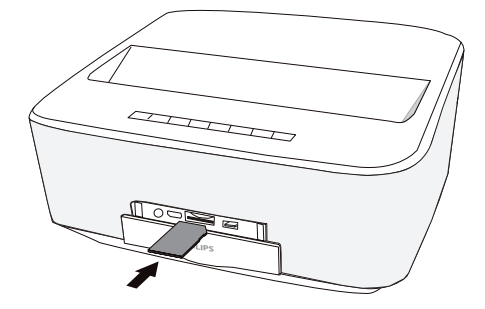

- **1** Контактами вверх установите карту памяти в гнездо **SD/MMC** спереди устройства. Устройство поддерживает следующие типы карт памяти: SD, SDHC, SDXC, MMC.
- **2** Вводите карту памяти в гнездо, пока она не зафиксируется.

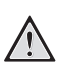

### **Установите карту памяти!**

Никогда не вытаскивайте карту памяти, которая используется в текущий момент. Это может привести к повреждению или к утрате данных.

Выключите устройство, чтобы убедиться, что к карте памяти ни у кого не будет доступа.

- **3** Для извлечения карты памяти слегка нажмите на нее.
- **4** Карта памяти будет выброшена из устройства.

## <span id="page-19-2"></span>**Подключение USB-**

### **накопителя**

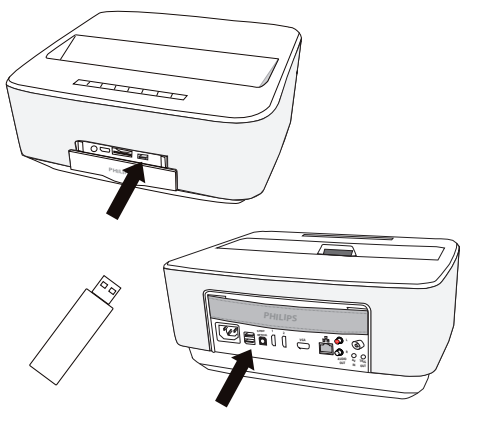

**1** Подключите носитель USB к одному из разъемов **USB** устройства.

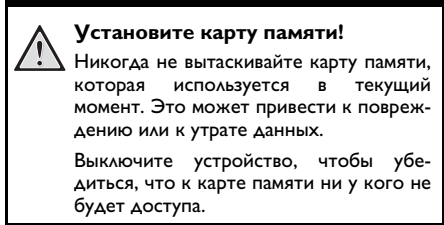

<span id="page-20-0"></span>**6 Сеть**

Проектор можно подключить к сети с помощью кабеля или по беспроводному соединению (Wi-Fi).

Следуйте приведенным ниже инструкциям по выбранному способу подключения.

## <span id="page-20-1"></span>**Локальная сеть**

#### *Указание*

**Подключение!**

Проводное подключение к локальной сети обладает более высоким приоритетом по сравнению соединением Wi-Fi.

## **Подключение к локальной сети**

**1** Подключите один штекер кабеля локальной сети (не входит в комплект поставки) к разъему ETHERNET на проекторе.

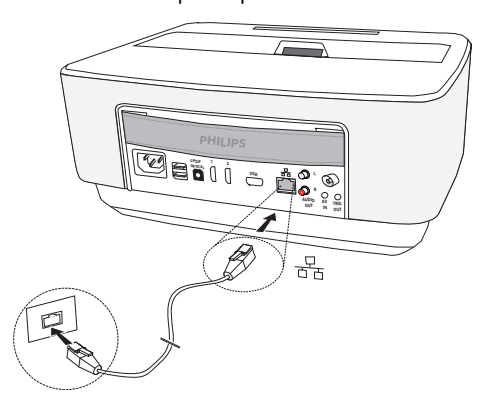

- **2** Подключите другой конец кабеля к сети.
- **3** Задайте настройки локальной сети вручную или автоматическим способом.

## **Автоматическая настройка**

Автоматическая настройка подключения к локальной сети подходит, если в локальной сети используется сервер DHCP или BOOTP, который динамически назначает адреса периферийному оборудованию, подключенному к локальной сети.

Ниже описан порядок автоматической настройки.

- **1** Включите устройство кнопкой включения-выключения.
- **2** После заставки появляется главное меню.
- **3** С помощью кнопок навигации выберите *Настройки*.
- **4** Подтвердите выбор с помощью ОК.
- **5** С помощью (A)/ $(\triangledown)$  выберите **Беспроводные** *сети*.
- **6** Подтвердите выбор с помощью ОК.
- **7** Спомощью (▲)/(♥) выберите **Lan**.
- **8** Подтвердите выбор с помощью **ОК**.
- **9** С помощью (▲)/(▼) выберите **включить**.
- 10 Подтвердите выбор с помощью **ОК**.
- 11 С помощью (A)/<sub>(V)</sub> выберите **Дополнитель***ные*.
- 12 Подтвердите выбор с помощью **ОК**.
- **13** С помощью (▲)/(▼) выберите Сетевой адрес.
- 14 Подтвердите выбор с помощью ОК.
- **15** Должен быть выбран параметр *Автоматический*.

## **Ручная настройка**

Чтобы настроить проектор вручную, нужен стан-<br>дартный набор данных, необходимый для данных, необходимый для настройки периферийного устройства (IP-адрес, маска подсети, адреса сети и шлюза).

Ниже описан порядок ручной настройки локальной сети.

- **1** Включите устройство кнопкой включения-выключения.
- **2** После заставки появляется главное меню.
- **3** С помощью кнопок навигации выберите *Настройки*.
- **4** Подтвердите выбор с помощью ОК.
- **5** С помощью (A)/ $(\triangledown)$  выберите **Беспроводные** *сети*.
- **6** Подтвердите выбор с помощью ОК.
- **7** Спомощью (▲)/(♥) выберите **Lan**.
- **8** Подтвердите выбор с помощью ОК.
- **9** С помощью (▲)/(▼) выберите **включить**.
- 10 Подтвердите выбор с помощью OK.
- 11 С помощью (A)/<sub>(V)</sub> выберите **Дополнитель***ные*.
- 12 Подтвердите выбор с помощью ОК.
- **13** С помощью (▲)/(▼) выберите Сетевой адрес.
- 14 Подтвердите выбор с помощью **ОК**.
- 15 С помощью (A)/ выберите *Использовать статический IP*.
- 16 Подтвердите выбор с помощью **ОК**.
- **17**Укажите **IP-адрес**, **Gateway**, **Маскa)**, **DNS1** и **DNS2**.
- 18 Подтвердите выбор с помощью **ОК**.

## <span id="page-21-0"></span>**Беспроводная сеть (WLAN)**

В беспроводной сети (Wireless Local Area Netzwork, WLAN) обмениваются данными как минимум два компьютера, принтера или другие периферийные устройства по радиочастоте (волны высокой частоты). Передача данных в беспроводной сети осуществляется на базе протоколов 802.11a, 802.11b, 802.11g и 802.11n.

#### **Инструкции по использованию WLAN!**

Излучаемые аппаратом радиоволны могут мешать работе систем охраны и сигнализации, медицинского оборудования и чувствительных приборов. Соблюдайте все правила (или ограничения) эксплуатации вблизи такого оборудования.

При использовании данного аппарата высокочастотное излучение может приводить к сбоям в работе недостаточно экранированного медицинского оборудования, а также слуховых аппаратов или кардиостимуляторов. Обращайтесь к врачу или производителю медицинского устройства, чтобы узнать, достаточно ли оно экранировано от воздействия внешнего высокочастотного излучения.

## **Инфраструктурная беспроводная сеть**

В инфраструктурной сети обмениваются данными несколько устройств через точку централизованного доступа (шлюз, маршрутизатор). Все данные передаются на точку централизованного доступа (шлюз, маршрутизатор) и передаются от нее далее.

## <span id="page-21-1"></span>**Включение и выключение режима беспроводной сети (WLAN)**

Режим беспроводной сети выключен по умолчанию. Вы можете включить эту функцию.

- **1** Включите устройство кнопкой включения-выключения.
- **2** После заставки появляется главное меню.

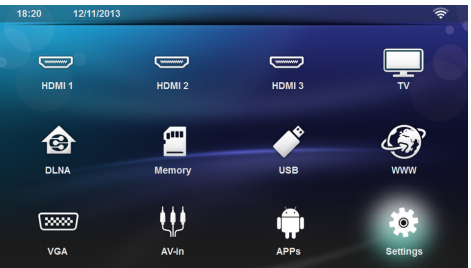

- **3** С помощью кнопок навигации выберите *Настройки*.
- **4** Подтвердите выбор с помощью **ОК**.
- **5** С помощью (A)/ $(\triangledown)$  выберите **Беспроводные** *сети*.
- **6** Подтвердите выбор с помощью **ОК**.
- **7** Спомощью (▲) / (▼) выберите WIFI.
- **8** Подтвердите выбор с помощью ОК.
- **9** Изменение установок производите с помощью  $\bigcircled{\iota}$
- 10 Подтвердите выбор с помощью **ОК**.

С помощью кнопки  $\textcircled{\tiny{A}}$  можно вернуться на один шаг назад в меню.

## <span id="page-21-2"></span>**Установка беспроводной сети (WLAN)**

- **1** Включите устройство кнопкой включения-выключения.
- **2** После заставки появляется главное меню.

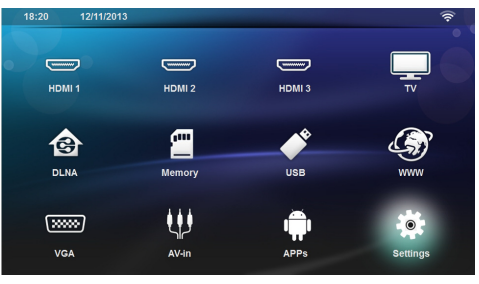

**3** С помощью кнопок навигации выберите *Настройки*.

- **4** Подтвердите выбор с помощью ОК.
- **5** С помощью (A)/ $(\triangledown)$  выберите **Беспроводные** *сети*.
- **6** Подтвердите выбор с помощью ОК.
- $7$   $\,$  С помощью  $\,$   $\,$   $\,$   $\,$   $\,$   $\,$   $\,$  выберите  $\,$  **Выбор WIFI**.
- **8** Подтвердите выбор с помощью **ОК**.
- **9** Выберите с помощью (▲)/♥ нужную беспроводную сеть.
- **10** Подтвердите выбор с помощью **ОК**.
- **11** Если беспроводная сеть защищена паролем, появится окно ввода пароля. Выберите поле ввода [\(см. также раздел Переход в меню настроек,](#page-7-1)  [страница](#page-7-1) 8) с помощью кнопок навигации пульта ДУ и нажмите **OK**.
- **12** Введите пароль с помощью виртуальной клавиатуры (нажимайте на кнопки навигации пульта ДУ) или подключенной клавиатуры.
- **13** Щелкните на **подключить***.*

С помощью кнопки (• можно вернуться на один шаг назад в меню.

## <span id="page-22-0"></span>**Установка беспроводной сети (WLAN) с помощью мастера установки**

Аппарат можно быстро и просто включить в состав имеющейся беспроводной сети с помощью Wi-Fi Protected Setup (WPS) или с помощью сканера беспроводных сетей. С помощью WPS выполняется автоматическая конфигурация всех важных настроек, например имени сети (SSID), и подключение с защитой через безопасное WPA-шифрование.

## **Использование Wi-Fi Protected Setup (WPS)**

С помощью Wi-Fi Protected Setup (WPS) можно различными способами очень быстро и просто встраивать аппарат в имеющуюся беспроводную сеть. Регистрацию можно выполнять с помощью Pin-кода или с помощью конфигурации кнопки – Push Button Configuration (PBC) – если точка доступа (маршрутизатор) поддерживает данный метод.

### **Использование WPS с конфигурацией кнопки – Push Button Configuration (PBC)**

- **1** Включите устройство кнопкой включения-выключения.
- **2** После заставки появляется главное меню.

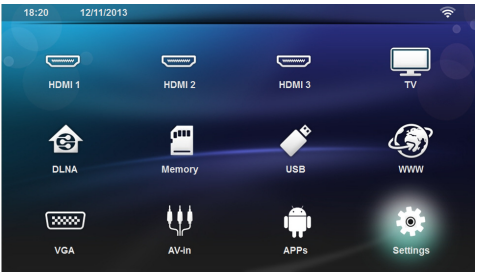

- **3** С помощью кнопок навигации выберите *Настройки*.
- **4** Подтвердите выбор с помощью ОК.
- **5** С помощью (A)/ $(\triangledown)$  выберите **Беспроводные** *сети*.
- **6** Подтвердите выбор с помощью ОК.
- $7$   $\,$  С помощью  $\,$   $\,$   $\,$   $\,$   $\,$   $\,$   $\,$  выберите  $\,$  **Выбор WIFI**.
- **8** Подтвердите выбор с помощью **ОК**.
- **9** Выберите с помощью (▲)/♥ нужную беспроводную сеть.
- 10 Подтвердите выбор с помощью OK.
- **11**Активируйте в точке доступа WLAN конфигурацию кнопки – Push Button Configuration. Точка доступа WLAN и аппарат соединяются автоматически и образуют WPA-защищенное соединение.

## <span id="page-22-1"></span>**Хот-спот Wi-Fi**

#### *Указание*

#### **Важно!**

Проектор может служить точкой доступа, только если в месте эксплуатации проведена проводная локальная сеть.

С помощью хот-спота Wi-Fi можно подключить к сети компьютеры или другие устройства.

#### *Указание*

#### **Подключение!**

Если режим хот-спота WiFi активирован, его приоритет выше по сравнению с другими соединениями.

## **Активация хот-спота WiFi**

- **1** Включите устройство кнопкой включения-выключения.
- **2** После заставки появляется главное меню.

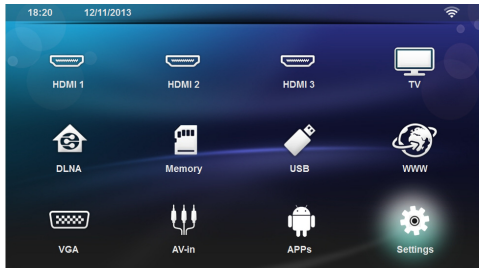

- **3** С помощью кнопок навигации выберите *Настройки*.
- **4** Подтвердите выбор с помощью ОК.
- **5** С помощью (<u>А</u>)/ $(\triangledown)$  выберите *Беспроводные сети*.
- **6** Подтвердите выбор с помощью ОК.
- **7** Спомощью (A)/ $\left( \nabla \right)$  выберите **WiFi Hotspot**.
- **8** Подтвердите выбор с помощью ОК.
- **9** С помощью (A)/ $(\vec{v})$  выберите **Портативная** *точка доступа WiFi*.
- 10 Подтвердите выбор с помощью OK.
- **11** С помощью (▲)/(♥) выберите **включить**.

**12** Подтвердите выбор с помощью ОК.

Проектор станет видимым для других устройств WiFi.

## **Настройка хот-спота WiFi**

Ниже описан порядок изменения имени хот-спота WiFi и установки уровня безопасности.

- **1** Включите устройство кнопкой включения-выключения.
- **2** После заставки появляется главное меню.
- **3** С помощью кнопок навигации выберите *Настройки*.

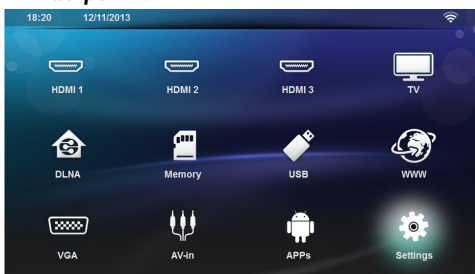

- **4** Подтвердите выбор с помощью ОК.
- **5** С помощью  $\left(\frac{A}{A}\right)$  выберите **Беспроводные** *сети*.
- **6** Подтвердите выбор с помощью **ОК**.
- **7** С помощью -/ выберите *WiFi Hotspot*.
- **8** Подтвердите выбор с помощью ОК.
- **9** С помощью (A)/ $\left( \nabla \right)$  выберите **Настройка точки** *доступа WiFi*.
- 10 Подтвердите выбор с помощью ОК.
- **11** Измените настройки и выберите необходимые параметры с помощью кнопок  $\textcircled{\scriptsize\bullet}$ / $\textcircled{\scriptsize\bullet}$ .

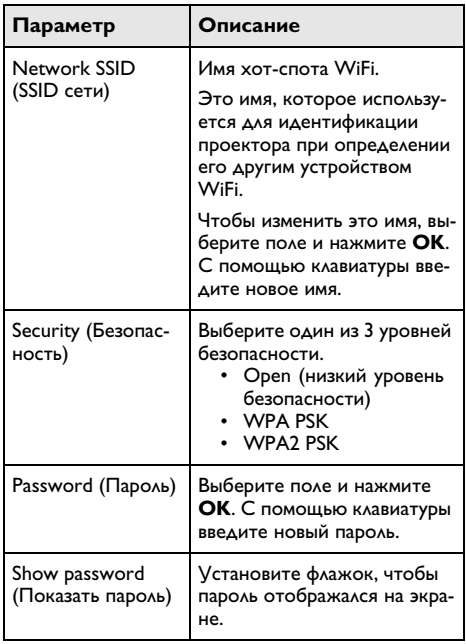

**12** С помощью <sup>(2)</sup>/ Выберите Сохранить.

13 Подтвердите выбор с помощью **ОК**.

## <span id="page-24-0"></span>**Стандарт Digital Living Network Alliance (DLNA)**

Данное устройство поддерживает технологию Digital Living Network Alliance (DLNA). С помощью данного стандарта Вы можете легко соединить между собой Ваши устройства мультимедиа.

## **Включение и отключение DLNA**

Функция DLNA включена по умолчанию. Вы можете отключить эту функцию оповещения.

- **1** Включите устройство при помощи выключателя на его боковой стороне.
- **2** После заставки появляется главное меню.

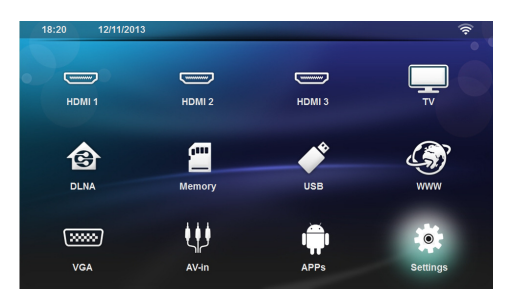

- **3** С помощью кнопок навигации выберите *Настройки*.
- **4** Подтвердите выбор с помощью ОК.
- **5** С помощью (A)/ $(\triangledown)$  выберите **Беспроводные** *сети*.
- **6** Подтвердите выбор с помощью ОК.
- $7$  C помощью (A)/ $\left(\overline{v}\right)$  выберите **DLNA Sharing**.
- **8** Подтвердите выбор с помощью **ОК**.
- **9** Изменение установок производите с помощью  $\bigcircled{\iota}$

10 Подтвердите выбор с помощью **ОК**.

С помощью кнопки (5) можно вернуться на один шаг назад в меню.

## **Воспроизведение посредством DLNA**

Если в сети имеются доступные протоколы DLNA, то во время воспроизведения и работы с файлами Вы можете получить к ним доступ [\(см. также раздел](#page-27-0)  [Воспроизведение носителей информации,](#page-27-0)  [страница](#page-27-0) 28).

## **Управление DLNA**

Вы можете осуществлять управление проектором через другое устройство (например, смартфон) посредством DLNA. Для этого ознакомьтесь с руководством пользователя соответствующего устройства.

## <span id="page-25-0"></span>**7 Bluetooth**

## <span id="page-25-1"></span>**Активация соединения Bluetooth**

- **1** Включите устройство кнопкой включения-выключения.
- **2** После заставки появляется главное меню.

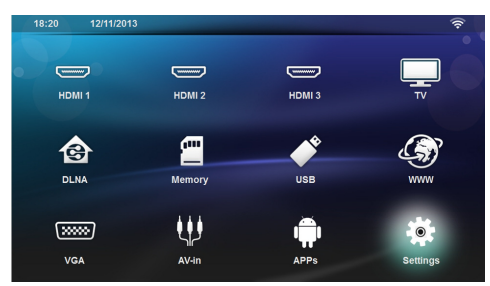

- **3** С помощью кнопок навигации выберите *Настройки*.
- **4** Подтвердите выбор с помощью ОК.
- **5** С помощью (A)/ $(\triangledown)$  выберите **Беспроводные** *сети*.
- **6** Подтвердите выбор с помощью ОК.
- **7** Спомощью (▲)/(♥) выберите **Bluetooth**.
- **8** Подтвердите выбор с помощью **ОК**.
- **9** Спомощью (▲)/ (▼) выберите **on**.
- 10 Подтвердите выбор с помощью **ОК**.

Проектор станет видимым для других устройств Bluetooth.

## <span id="page-25-2"></span>**Настройка параметров Bluetooth**

- **1** Включите устройство кнопкой включения-выключения.
- **2** После заставки появляется главное меню.

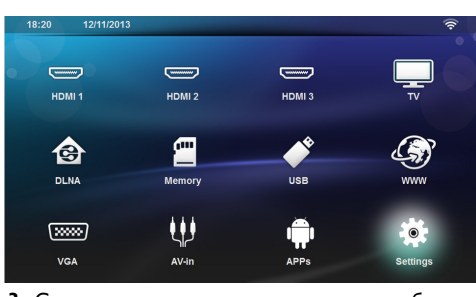

**3** С помощью кнопок навигации выберите *Настройки*.

- **4** Подтвердите выбор с помощью **ОК**.
- **5** С помощью (A)/ $(\triangledown)$  выберите **Беспроводные** *сети*.
- **6** Подтвердите выбор с помощью **ОК**.
- **7** Спомощью (▲)/(♥) выберите **Bluetooth**.
- **8** Подтвердите выбор с помощью ОК.
- **9** С помощью кнопок (▲)/(♥) выберите нужную настройку.
- 10 Подтвердите выбор с помощью **ОК**.
- **11** Измените нужные настройки.

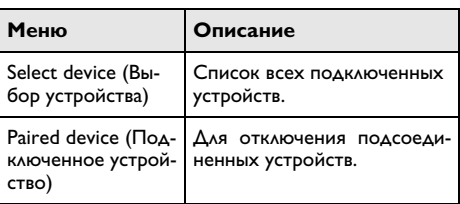

## <span id="page-25-3"></span>**Динамик Bluetooth**

Проектор можно использовать в качестве динамика Bluetooth. В этом режиме он может воспроизводить музыку со смартфонов и планшетов.

Проектор можно подключить для воспроизведения музыки только к одному устройству одновременно.

## **Активация динамика Bluetooth**

## *Указание*

### **Подключение динамика Bluetooth!**

В зависимости от модели устройства, динамик Bluetooth можно активировать через главное меню (значок BT Speaker) или меню APP.

- **1** Включите устройство кнопкой включения-выключения.
- **2** После заставки появляется главное меню.

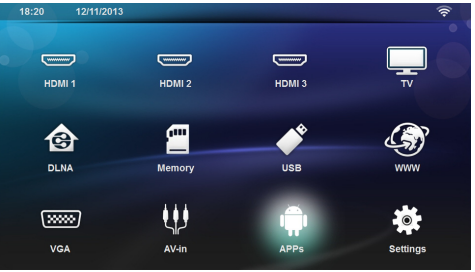

- **6** Нажмите **OK** для подтверждения.
- **3** В зависимости от модели, с помощью навигационных кнопок выберите *BT динамик* или *APPs>BT динамик*.

#### *Указание*

#### **Дистанционное управление**

Можно также воспользоваться кнопками **SOURCE** или **OPTIONS** пульта ДУ.

Нажмите кнопку **SOURCE** и выберите *BT динамик* или нажмите кнопку **OPTIONS** и выберите **SOURCE** и *BT динамик*.

- **4** Подтвердите выбор с помощью **OK**.
- **5** Нажмите **красную** кнопку, чтобы включить динамик.
- **6** Нажмите **зеленую** кнопку, чтобы сделать динамик видимым на 60 секунд.
- **7** На внешнем устройстве активируйте соединение Bluetooth и выберите в списке имя динамика. Когда устройство будет подключено, его имя появится в верхней части экрана.
- **8** Нажмите **зеленую** кнопку, чтобы запустить воспроизведение музыки.

Во время воспроизведения можно выполнять перечисленные ниже действия.

**Красная** кнопка: разрыв соединения.

**Зеленая** кнопка: приостановка воспроизведения.

**Желтая** кнопка: воспроизведение предыдущей композиции.

**Синяя** кнопка: воспроизведение следующей композиции.

## **Изменение имени соединения с динамиком Bluetooth**

Это имя, которое используется для идентификации проектора при определении его другим устройством Bluetooth®.

- **1** Включите устройство кнопкой включения-выключения.
- **2** После заставки появляется главное меню.

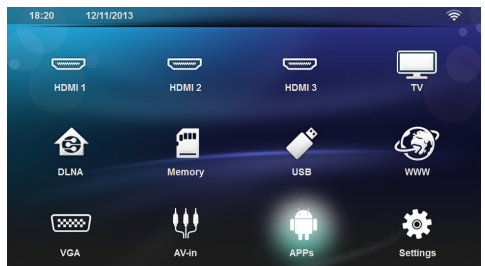

- **3** В зависимости от модели, с помощью навигационных кнопок выберите *BT динамик* или *APPs>BT динамик*.
- **4** Нажмите **желтую** кнопку, чтобы переименовать соединение.
- **5** Посредством клавиатуры введите новое имя.

## <span id="page-27-0"></span>**8 Воспроизведение носителей информации**

### *Указание*

#### **Навигационные кнопки**

Все изображенные кнопки являются кнопками пульта дистанционного управления.

#### *Указание*

#### **Возможности настройки**

С указаниями по настройке для оптимального использования Вашего устройства<br>можно — ознакомиться — в — разделе можно ознакомиться в "Настройки" [\(см. также раздел Настройки,](#page-35-0)  [страница](#page-35-0) 36).

## <span id="page-27-1"></span>**Навигация при воспроизведении с**

### **носителя**

Для навигации по памяти носителя воспользуйтесь перечисленными ниже кнопками.

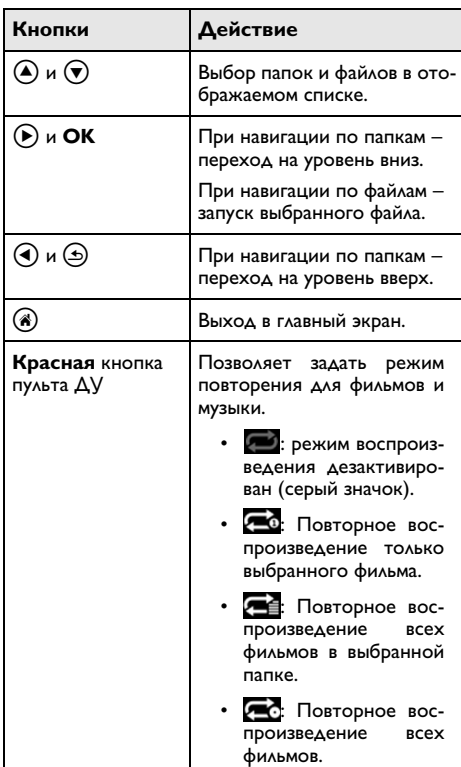

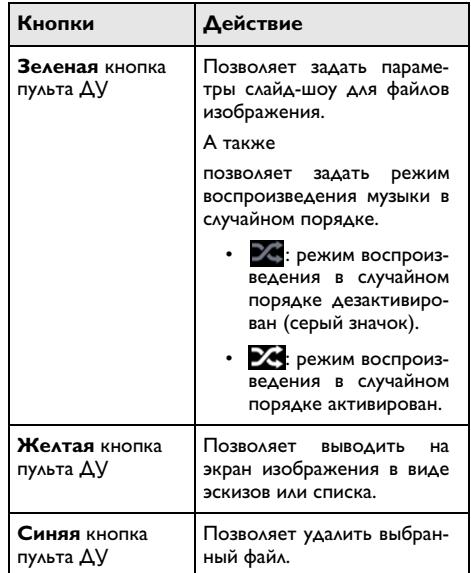

Чтобы оптимизировать навигацию, можно в списке выбрать тип файла.

- **ПАПКИ** для просмотра всех файлов (фото, аудио и видео).
- moves ФИЛЬМЫ для просмотра только видеофайлов.
- $\Omega$ **Dictures** ИЗОБРАЖЕНИЯ - для просмотра только фотографий.
- МУЗЫКА для просмотра только аудиофайлов.

## <span id="page-28-0"></span>Воспроизведение видео

## Поддерживаемые форматы файлов

Поддерживаемые форматы файлов: \*.avi, \*.mov, \*.mp4. \*.mkv. \*.flv. \*.ts. \*.m2ts. \*.3gp.

## Воспроизведение видео (USB/ **SD-карта/внутренняя память/ DLNA**)

- 1 Включите устройство кнопкой включения-выключения.
- 2 После заставки появляется главное меню.

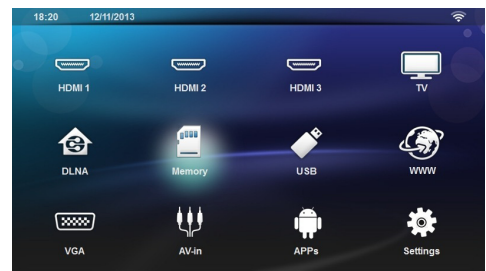

3 С помощью кнопок навигации выберите нужный носитель (USB, SD-карту или DLNA).

#### Память

Можно выбрать встроенную память или SD-карту. **USB** 

- Если подключен только один носитель USB, в проводнике представлено только содержимое этого носителя.

- Если подключено несколько носителей USB, нужно предварительно выбрать нужный носитель.

#### **DLNA**

Проводник ищет серверы и выводит их список. Выберите нужный сервер DLNA.

- 4 Подтвердите выбор с помощью ОК. Появится содержимое выбранного носителя.
- 5 Чтобы вывести на экран только фильмы, выберите Кино с помощью кнопок  $(\triangle)/(\triangledown)$  в левой части экрана.

6 Подтвердите выбор с помощью ОК.

#### **Указание**

#### Использование цветных кнопок

С помощью красной кнопки можно установить режим повторного воспроизведения.

- • В : режим воспроизведения дезактивирован (серый значок).
- 20: Повторное воспроизведение только выбранного фильма.
- Œ Повторное воспроизведение всех фильмов в выбранной папке.
- Cσ. Повторное воспроизведение RCAX WAAHMOR

С помощью синей кнопки можно удалить выбранный файл.

7 С помощью (А)(у) выберите видеофайл, который Вы желаете воспроизвести.

#### **Vказание**

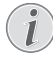

#### Воспроизведение видеофайлов

Воспроизводить можно только те видео, которые подходят для воспроизведения на проекторе.

- 8 Чтобы начать воспроизведение, нажмите ОК или  $(\blacktriangleright)$ .
- 9 Нажмите на (5), чтобы прекратить воспроизведение и вернуться к списку.
- 10 По нажатию (6) можно вернуться в главное меню.

#### *<u>Vказание</u>*

Навигация во время воспроизведения:

**DONCK** изображения назад/вперед: Нажмите на :/; на пульте дистанционного управления либо на (4)/(+) на аппарате.

Нажмите на (>), чтобы остановить или возобновить воспроизведение.

Во время воспроизведения Вы на пульте дистанционного управления можете регулировать громкость

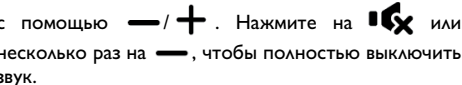

## <span id="page-29-0"></span>**Воспроизведение фото**

## **Поддерживаемые форматы файлов**

Поддерживаемые форматы файлов: JPEG, BMP, PNG и GIF.

Демонстрация фотографий (USB, SD-карта, встроенная память, DLNA)

- **1** Включите устройство кнопкой включения-выключения.
- **2** Появится главное меню.

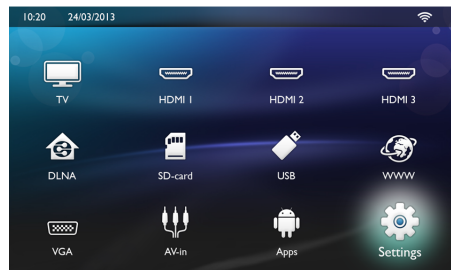

**3** С помощью кнопок навигации выберите нужный носитель (USB, SD-карту или DLNA).

#### **Память**

Можно выбрать встроенную память или SDкарту!

#### **USB**

- Если подключен только один носитель USB, в проводнике представлено только содержимое этого носителя.

- Если подключено несколько носителей USB, нужно предварительно выбрать нужный носитель.

#### **DLNA**

Проводник ищет серверы и выводит их список. Выберите нужный сервер DLNA.

- **4** Подтвердите выбор с помощью ОК. Появится содержимое выбранного носителя.
- **5** Чтобы вывести на экран только изображения, выберите **Изображенияе** с помощью кнопок (А)/(▼) в левой части экрана. Подтвердите нажатием  $OK$ .

#### *Указание*

#### **Использование цветных кнопок**

С помощью зеленой кнопки можно задать параметры слайд-шоу.

С помощью желтой кнопки можно выводить на экран изображения в виде эскизов или списка.

С помощью синей кнопки можно удалить выбранный файл.

**6** На экран для общего обзора выводится список фотографий.

#### *Указание*

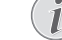

#### **На карте памяти или на USB-накопителе имеется много фотографий**

Если на карте памяти или на USB-накопителе сохранено много фотографий, окно обзора может отображаться с некоторой задержкой.

- **7** Спомощью (┫)/(▶) или (▲)/(▼) выберите изображение, начиная с которого Вы бы хотели начать слайд-шоу.
- **8** Нажмите **зеленую** кнопку, чтобы запустить слайд-шоу.

### *Указание*

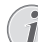

Слайд-шоу можно запустить кнопкой OK, если параметры уже настроены.

**9** Измените настройки и выберите необходимые параметры с помощью кнопок  $\textcircled{\scriptsize\bullet}$ / $\textcircled{\scriptsize\bullet}$ .

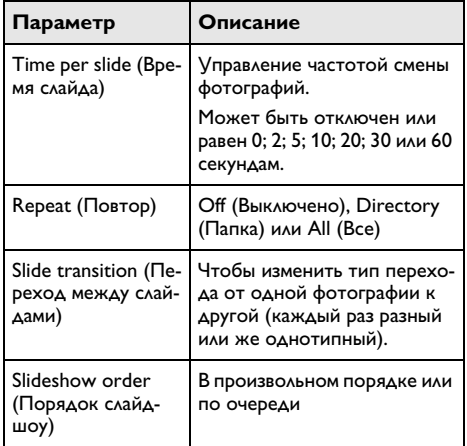

- **10** Нажмите **зеленую** кнопку, чтобы запустить слайд-шоу.
- 11 Нажмите на **ОК** для начала слайд-шоу.
- **12** Нажмите на  $\textcircled{\tiny{\text{+}}}$ , чтобы прекратить воспроизведение и вернуться к списку.
- **13** По нажатию (6) можно вернуться в главное меню.

## **Режим слайд-шоу с фоновой музыкой**

- 1 Во время слайд-шоу нажмите **ОК**, чтобы вывести строку меню в нижнюю часть экрана.
- **2** С помощью  $\bigodot$ / $\bigodot$  выберите  $\bigtriangledown$ .
- **3** Подтвердите выбор с помощью ОК.
- **4** С помощью (A)/ $\overline{\triangledown}$  выберите файл для воспроизведения.

#### *Указание*

#### **Место сохранения**

Вы можете воспроизводить только файлы внутренней памяти/карты памяти/ USB-накопителя.

- 5 Нажмите на ОК для воспроизведения фоновой музыки.
- **6** Отрегулируйте уровень громкости с помощью соответствующих кнопок на пульте ДУ.
- **7** При отсутствии ввода строка меню исчезает через 5 секунд.

### **Функции увеличения и поворота**

Во время слайд-шоу можно нажать **OK** для вызова контекстного меню.

Чтобы увеличить изображение, с помощью кнопок

навигации выберите значок и нажмите **OK**.

Чтобы повернуть изображение, с помощью навига-

ционных кнопок выберите значок и нажмите **OK.** Изображение будет повернуто на 90° по часовой стрелке.

Нажмите  $\textcircled{\textcircled{\small{\texttt{A}}}}$  для возврата в слайд-шоу.

## <span id="page-30-0"></span>**Воспроизведение музыки**

#### *Указание*

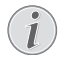

**Выключение демонстрации изображений**

Для экономии энергии во время воспроизведения музыки можно отключить экран. Это делается долгим нажатием кнопки

.

## **Поддерживаемые форматы файлов**

Поддерживаемые форматы: MP3 и WAV.

Воспроизведение музыки (USB, SD-карта, встроенная память, DLNA)

**1** Включите устройство кнопкой включения-выключения.

#### **2** Появится главное меню.

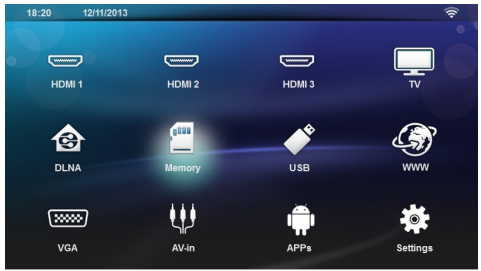

**3** С помощью кнопок навигации выберите нужный носитель (USB, SD-карту или DLNA).

#### **Память**

Можно выбрать встроенную память или SDкарту!

### **USB**

- Если подключен только один носитель USB, в проводнике представлено только содержимое этого носителя.

- Если подключено несколько носителей USB, нужно предварительно выбрать нужный носитель.

#### **DLNA**

Проводник ищет серверы и выводит их список. Выберите нужный сервер DLNA.

- **4** Подтвердите выбор с помощью **ОК**. Появится содержимое выбранного носителя.
- **5** Чтобы вывести на экран только музыку, выберите **Музыка** с помощью кнопок (▲)/(♥)в левой части экрана. Подтвердите нажатием ОК.

#### *Указание*

**Использование цветных кнопок**

С помощью красной кнопки можно включить режим повторного воспроизведения.

- **Велим воспроизведения дезак**тивирован (серый значок).
- : Повторное воспроизведение только выбранной композиции.
- **В**: Повторное воспроизведение всех композиций в выбранной папке.
- Повторное воспроизведение всех композиций.

С помощью зеленой кнопки можно включить режим воспроизведения в произвольном порядке.

- **:** режим воспроизведения в слу-<br>чайном порядке деактивирован чайном порядке деактивирован (серый значок).
- : режим воспроизведения в случайном порядке активирован.

С помощью синей кнопки можно удалить выбранный файл.

- **6** Спомощью (A)/ $\overline{\triangledown}$  выберите файл для воспроизведения.
- **7** Нажмите на **ОК** для начала воспроизведения.
- **8** Нажмите на (I), чтобы остановить или возобновить воспроизведение.

#### *Указание*

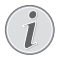

**Навигация при выключенном воспроизведении изображения**

Нажмите (▲)/(♥), чтобы перейти к предыдущему / следующему произведению.

Нажмите на (H), чтобы прервать или возобновить воспроизведение.

Нажмите (5), чтобы отменить выбор.

Во время воспроизведения Вы на пульте дистанционного управления можете регулировать громкость

с помощью  $\rightarrow$   $+$ . Нажмите на  $\mathbb{I}$  или

несколько раз на •, чтобы полностью выключить звук.

## <span id="page-31-0"></span>**Управление данными**

## **Удалить файлы**

Файлы можно удалять из внутренней памяти, с подключенного USB-накопителя и с карты памяти.

- **1** Включите устройство кнопкой включения-выключения.
- **2** Появится главное меню.

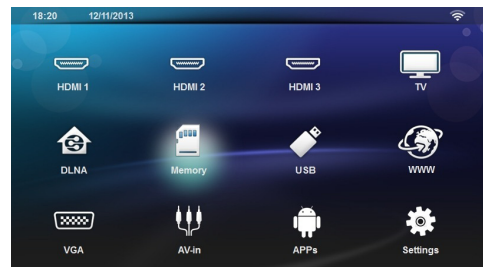

- **3** С помощью кнопок навигации выберите нужный носитель (USB, память или DLNA).
- **4** Подтвердите выбор с помощью ОК.
- **5** С помощью (▲)/(▼) выберите файл, который желаете удалить.
- **6** Чтобы удалить файл, нажмите на пульте ДУ **синюю** кнопку.
- **7** Подтвердите выбор с помощью ОК.

#### *Указание*

### **Ошибка**

Если во время удаления произошла ошибка, то убедитесь в том, что на носитель не имеет защиты от записи.

## <span id="page-32-0"></span>**9 Воспроизведение цифрового ТВ (В зависимости от модели)**

## <span id="page-32-1"></span>**Подключение антенны**

#### *Указание*

#### **Размер и ориентация антенны**

В некоторых регионах для обеспечения приема необходимо подключение большей антенны.

В некоторых странах для обеспечения приема антенну необходимо устанавливать горизонтально.

**1** Подключите антенну к антенному гнезду.

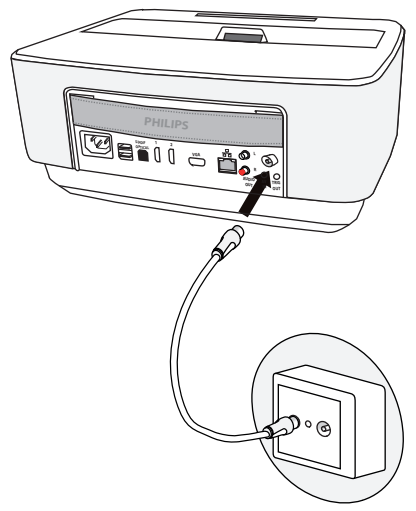

## <span id="page-32-2"></span>**Первое воспроизведение**

#### *Указание*

#### **Навигационные кнопки**

Все изображенные кнопки являются кнопками пульта дистанционного управления.

При первом запуске функции DVB-T необходимо запустить автоматический поиск каналов.

- **1** Включите устройство кнопкой включения-выключения.
- **2** Появится главное меню.

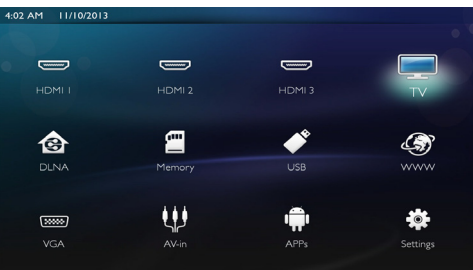

- **3** Подключите антенну к [\(см. также раздел Под](#page-32-1)[ключение антенны, страница](#page-32-1) 33).
- **4** С помощью кнопок навигации выберите *TV*.
- 5 Подтвердите выбор с помощью ОК.
- **6** Спомощью (A)/ $\blacktriangledown$  выделите параметр, а с помощью  $\left(\bigodot\right)/\left(\triangleright\right)$  – выберите значение.
	- Выберите страну.
	- Выберите уровень родительского контроля.

- Введите PIN-код для блокировки канала или родительского контроля. Код должен состоять из 4 цифр (0000 установить нельзя). Введите его повторно для подтверждения.

**7** Нажмите **OK** для подтверждения настроек и продолжения установки.

Автоматически запустится поиск каналов.

**8** По окончании поиска нажмите ОК.

На этом настройка закончена. Можете приступать к просмотру своих любимых каналов.

## <span id="page-32-3"></span>**Телевидение**

#### *Указание*

#### **Навигационные кнопки**

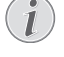

Все изображенные кнопки являются кнопками пульта дистанционного управления.

- **1** Включите устройство кнопкой включения-выключения.
- **2 Появится главное меню.**<br>4:02 AM 11/10/2013

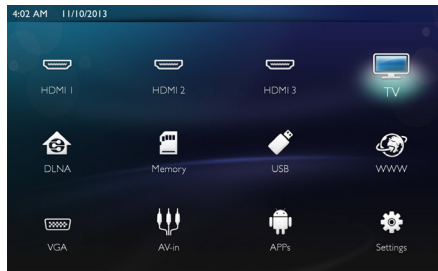

- **3** С помощью кнопок навигации выберите *TV*.
- **4** Подтвердите выбор с помощью **OK**.
- **5** Включится канал, который просматривался последним. Смените канал с помощью кнопок **CH+/CH-**, (▲)/(♥) или введите непосредственно номер с помощью цифровых кнопок.

#### *Указание*

**Отображение информации о канале**

При смене канала внизу изображения проектора выводиться информация о канале. Строка информации исчезает через 5 секунд.

**6** Нажмите на (А), чтобы прекратить воспроизведение и вернуться в главное меню.

Во время воспроизведения можно регулировать громкость с помощью кнопок  $\longrightarrow$   $\bigoplus$  и  $\bigoplus$ /( $\bigoplus$ ) на пульте ДУ. Чтобы полностью отключить звук,

несколько раз нажмите  $\mathbf{I}$   $\mathbf{V}$  или  $\mathbf{I}$ .

## <span id="page-33-0"></span>**Изменение настроек DVB-T**

Чтобы изменить настройки DVB-T, нажмите кнопку **Menu** на пульте ДУ. Ниже перечислены главные меню.

**Редактор Каналов**. Вывод на экран и изменение списков каналов и радиостанций.

**Установка**. Для запуска автоматического или ручного поиска каналов.

**Настройка системы**. Чтобы изменить настройки родительского контроля, параметры отображения и списка избранных.

## <span id="page-34-0"></span>**10 Android**

Проектор управляется операционной системой Android.

## <span id="page-34-1"></span>**Запуск приложений Android**

- **1** Включите устройство кнопкой включения-выключения.
- **2** После заставки появляется главное меню.

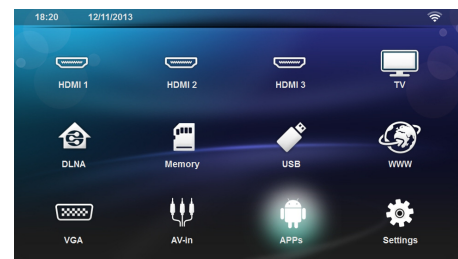

- **3** С помощью кнопок навигации выберите *APPs*.
- **4** Подтвердите выбор с помощью **OK**.

## <span id="page-34-2"></span>**Выход из системы Android**

Нажмите кнопку (6) для возврата в главное меню

## <span id="page-34-3"></span>**Установка приложений Android**

#### *ОСТООСТОРОЖНОСТЬ!*

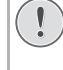

**Надежные источники!**

Приложения из неизвестных источников могут представлять опасность. Используйте установочные пакеты только из надежных источников.

Вы можете устанавливать другие приложения. Используйте установочные пакеты APK. Ниже приведена инструкция.

- **1** Загрузите пакет APK и сохраните на карту памяти или носитель USB.
- **2** Вставьте карту памяти в устройств[о \(см. также](#page-19-1)  [раздел Установка карты памяти, страница](#page-19-1) 20).
- **3** Включите устройство кнопкой включения-выключения.

**4** После заставки появляется главное меню.

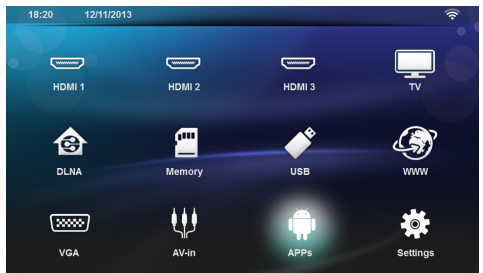

- **5** С помощью кнопок навигации выберите *APPs*
- **6** Подтвердите выбор с помощью **OK**.
- **7** С помощью кнопок навигации выберите *ApkInstaller*.
- **8** Подтвердите выбор с помощью **OK**.
- **9** С помощью кнопок навигации выберите *Install*.
- **10** Подтвердите выбор с помощью **OK**.
- **11** Перейдите к карте памяти и выберите пакет APK, который нужно установить.
- **12** Нажмите **OK**, чтобы запустить этот пакет установки.
- **13** На этом установка пакета APK завершена.

## <span id="page-35-0"></span>11 Настройки

- 1 Включите устройство кнопкой включения-выклюиения
- 2 После заставки появляется главное меню.

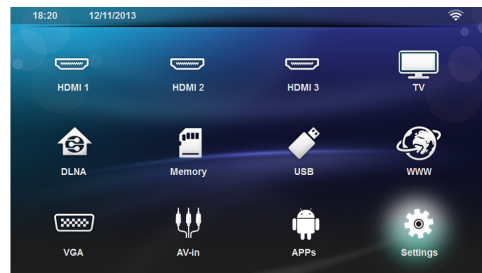

- выберите  $3 \subset$ помошью кнопок навигации Настройки.
- 4 Подтвердите выбор с помощью ОК.
- 5 С помощью (А)/ выберите из следующих настроек.
- 6 Подтвердите выбор с помощью ОК.
- 7 Изменяйте настройки с помощью **ОК**,  $($
- 8 Подтвердите выбор с помощью ОК.

С помощью кнопки (-) можно вернуться на один шаг назад в меню.

## <span id="page-35-1"></span>Обзор функций меню

#### Беспроводное подключение и сеть

WiFi - выключение и включение беспроводной сети (WLAN).

Выбор сети - выбор беспроводной сети для подключения устройства.

**Хот-спот WiFi** - активация и дезактивация выделения беспроводного подключения.

LAN - выключение и включение соединения с локальной сетью (LAN).

Расширенные - (только режим LAN) проверьте реальный сетевой IP-адрес или введите новый адрес. Можно выбрать Автоматически или Использовать статический **IP** 

Совместный доступ к DLNA - включение и выключение DLNA.

Bluetooth - выключение и включение соединения no Bluetooth

#### Настройки изображения

3D - переключение режимов изображения между 2D и 3D.

**Основа** – установите основной тип с помощью  $($  $\left( \bigtriangledown \right)$ 

Подогнать к размеру экрана - выберите режим отображения с помощью кнопок (А)(

#### Режим проецирования

Фронтальная - обычная проекция, аппарат находится перед экранной поверхностью/экра-HOM.

Рирпроекция - рир-проекция, аппарат находится за экраном: изображение отражается в горизонтальной плоскости.

Потолочная проекция - аппарат перевернут и подвешен на потолке, изображение повернуто на 180 градусов.

сзади на потолке - аппарат подвешен на потолке в перевернутом состоянии за экраном, изображение повернуто на 180 градусов и отражается в горизонтальной плоскости.

Коррекция цвета стены - коррекция цвета изображения, проецируемого на цветные поверхности

Интеллектуальные настройки - выбор предварительно заданных настроек яркости, контраста и цветности. При изменении этих настроек параметр будет переведен в Ручной режим.

**Яркость** – с помощью  $(\widehat{A})/\widehat{v}$  отрегулируйте яркость и нажмите ОК для подтверждения.

**Контраст** – с помощью  $(A)/(\nabla)$  отрегулируйте контраст и нажмите ОК для подтверждения.

#### Расширенные

Цветовая температура - можно установить значение Тепло для подчеркивания теплых цветов, таких как красный, или же Прохладно для придания изображению голубоватого оттенка.

Динамический контраст - регулировка контраста до наиболее оптимального уровня в зависимости от степени яркости экрана.

Пространство цветов - для конвертирования цветового пространства в другой стандарт.

Гамма - регулировка гамма-коррекции в соответствии с типом проецируемого изображения.

Ручная настройка цветов RGB - ручная регулировка оттенка, насыщенности и яркости цветов в режиме RGB. Используйте (4)/(>)/(4)/( $\vec{v}$ ) для настройки в соответствии с вашими потребностями.

Ручная настройка цветов СМҮ - ручная регулировка оттенка, насыщенности и яркости цветов в режиме СМҮ. Используйте ( ( ( ) / ( ) / ( ) для настройки в соответствии с вашими потребностями.

Сброс - подтверждение ручных изменений цветов RGB и CMY.

#### Настройки звука.

Громкость - регулировка громкости

Глубокий бас - включение и выключение глубоких басов

Широкий диапазон - включение и выключение ШИРОКОГО ДИАПАЗОНА

#### *Эквалайзер* – выбор режима эквалайзера

*Интеллектуальная громкость*– включение и выключение функции автоматического контроля уровня громкости

*Сигналы* – включение и выключение сигналов

*Динамик* – включение и выключение динамика

#### **Настройки системы**

*Дата и время* – для установки времени и даты

*Настройки Android* – настройка системы Android

*Автоматическое выключение питания (APD)* – включение/выключение автоматического выключения питания.

Настройка по умолчанию зависит от выбора:

- режим магазина: APD выключен,

- купольный режим: APD выключен,

- домашний режим: APD включен.

Когда параметр включен, он работает следующим образом:

- он должен перейти в режим отключения после 3 часов.

- Если видео воспроизводится, автоматическое выключение должно происходить спустя 3 часа бездействия, т. е. спустя 2 часа 58минут на экране появится всплывающее окно с сообщением о предстоящем выключении. Окно должно оставаться на экране в течение 2 минут.

*Имя HDMI*– выберите этот пункт, чтобы изменить имена HDMI. Имя, которое выводится на главный экран.

#### **Язык**

**Языковое меню** – с помощью (▲)/(♥) выберите нужный язык и нажмите **OK** для подтверждения.

**Звуковая дорожка** – с помощью (А)/(V) выберите нужный язык и нажмите **OK** для подтверждения.

 $\Gamma$ **Одзаголовок** – с помощью  $\Gamma$ нужный язык и нажмите **OK** для подтверждения.

#### **Предупреждение.**

*Сброс настроек* – сброс настроек на заводские значения по умолчанию.

*Обновление прошивки* – обновление прошивки

*Информация* – вывод на экран сведений о свободном пространстве встроенной памяти и данных устройства (Емкость: / Свободное пространство: / Версия прошивки: / имя устройства: / Модель:)

*Демонстрационный режим* – включение и выключение демонстрационного режима. В этом режиме Screeneo постоянно отображается на экране, а видео и/или аудио файлы, хранящиеся во внутренней памяти, читаются напрямую.

## <span id="page-37-0"></span>12 Техническое обслуживание

## <span id="page-37-1"></span>Очистка

### Рекомендации по чистке!

Для очистки используйте мягкую сухую безворсовую ткань. Не применяйте для очистки жидких, газообразных и горючих очистителей (аэрозоли, абразивные и полирующие средства, спирт и т.п.). Не допускайте попадания влаги внутрь аппарата. Не используйте для чистки устройства чистящие спреи.

Аккуратно протирайте поверхности с надписями. Соблюдайте осторожность, чтобы не поцарапать поверхности.

## Чистка объектива

Используйте кисточку или специальные салфетки для чистки линзы проектора.

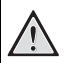

Не применяйте жидких моющих средств.

Не применяйте для чистки линзы никаких жидких моющих средств во избежание повреждения просветления поверхности ЛИНЗЫ.

## <span id="page-37-2"></span>Перегрев аппарата

При перегреве аппарат появляется символ перегрева.

## <span id="page-37-3"></span>**Актуализировать** фирменное программное обеспечение с помощью

## карты памяти

1 Производите форматирование карты памяти в файловой системе FAT16 или FAT32.

#### Вся информация удаляется!

При выполнении данной процедуры с карты памяти удаляется вся информация.

2 Сохраните файл со свежим обновлением прошивки в корневую папку на карте памяти.

- 3 Установите карту памяти (см. также раздел Установка карты памяти, страница 20) и включите прибор.
- $\overline{A}$   $\overline{C}$ **ПОМОШЬЮ** выберите кнопок навигации настройки.
- 5 Подтвердите выбор с помощью ОК.
- 6 С помощью (А)(V) выберите Предупреждение.
- 7 Подтвердите выбор с помощью ОК.
- 8 С помощью (А)(V) выберите Firmware Update.
- 9 Подтвердите выбор с помощью ОК.
- 10 С помощью (А) / т) выберите Установить.
- 11 Подтвердите выбор с помощью ОК.
- 12 Аппарат выключается и снова включается. Примерно через 5 минут появляется надпись Выбрать язык. На этом обновление программного обеспечения закончено.

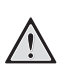

#### Установите карту памяти!

Никогда не вытаскивайте карту памяти, которая используется в текущий момент.

#### *<u>Vказание</u>*

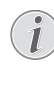

В случае если во время обновления программного обеспечения произошла ошибка, начните процедуру сначала или свяжитесь с дилером.

## <span id="page-38-0"></span>**Неисправности /**

## **устранение**

## **Выключение и включение**

### **питания**

Если возникла проблема, которую не удается устранить с помощью описанных здесь указаний (смотрите также справочный текст ниже), то выполните следующие действия.

- **1** Выключите устройство с помощью соответствующей кнопки, расположенной на панели управления.
- **2** Подождите не менее десяти секунд.
- **3** Включите устройство при помощи выключателя на его боковой стороне.
- **4** Если ошибка не устранена, то обращайтесь в службу технической поддержки или к вашему поставщику.

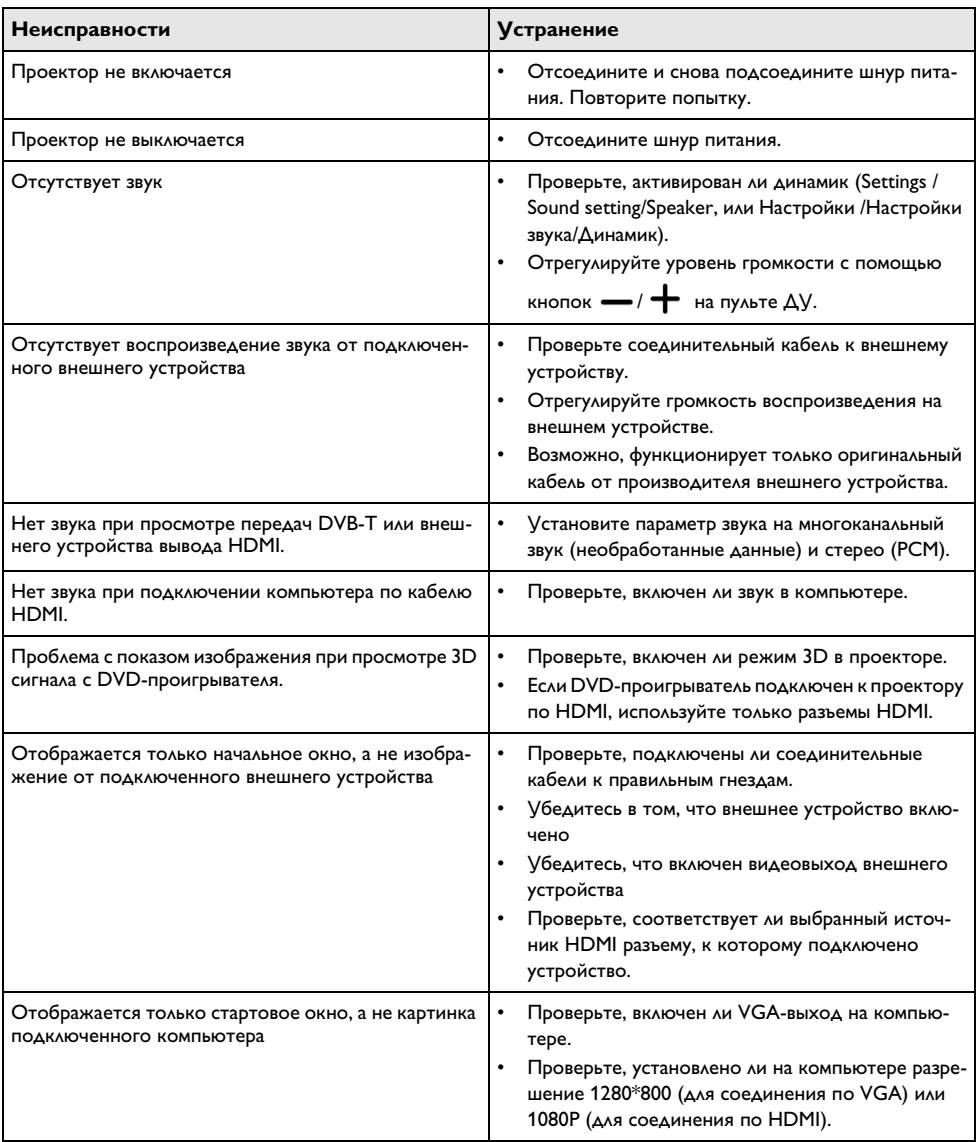

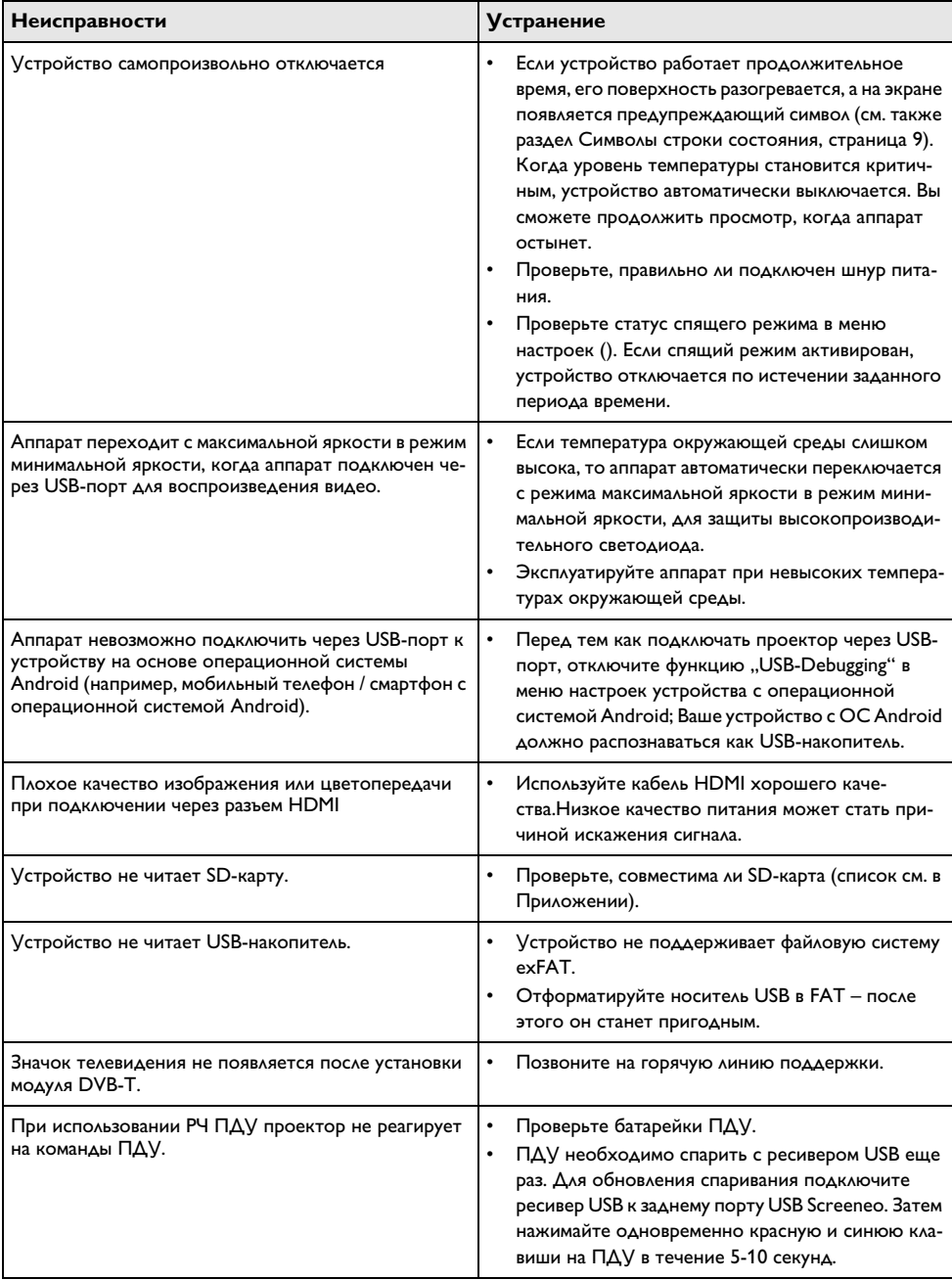

## <span id="page-40-0"></span>13 Приложение

## <span id="page-40-1"></span>Технические данные

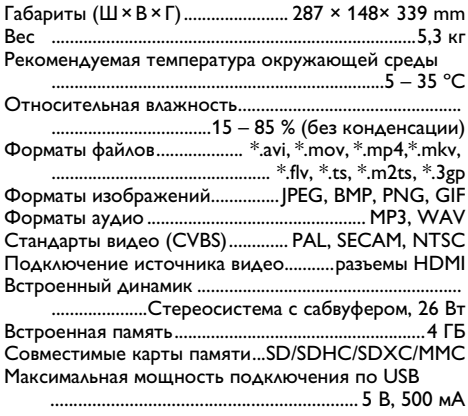

#### Технология/оптика

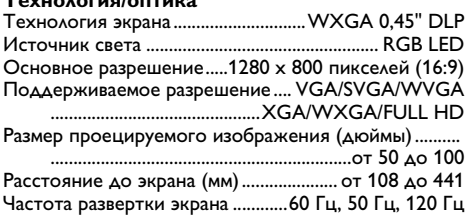

#### Электрическое питание

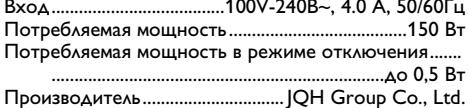

## <span id="page-40-2"></span>Принадлежности

В комплект поставки аппарата входят следующие принадлежности:

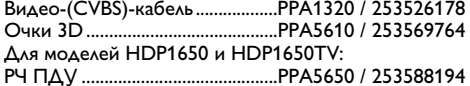

Все данные приведены исключительно в справочных целях. Sagemcom Documents SAS оставляет за собой право вносить изменения без предварительного уведомления.

# $\epsilon$

Маркировка СЕ удостоверяет, что устройство соответствует основным требованиям директив 1999/5/ EG, 2006/95/EG, 2004/108/EG и 2009/125/EG Европейского Парламента и Совета по телекоммуникационному терминальному оборудованию, касающихся безопасности, здоровья пользователей и электромагнитных помех.

Текст Декларации о соответствии можно прочитать на интернет-сайте www.screeneo.philips.com.

Sagemcom Documents SAS уделяет большое внимание сохранению окружающей среды в рамках концепции устойчивого развития. Sagemcom Documents SAS стремится эксплуатировать системы, безопасные для окружающей среды. Поэтому Sagemcom Documents SAS принял решение уделять большое внимание экологическим аспектам на всех стадиях ПРОИЗВОДСТВА, НАЧИНАЯ ОТ ИЗГОТОВЛЕНИЯ К ПУСКУ В эксплуатацию, применению и заканчивая утилизацией.

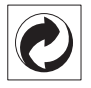

**Упаковка:** Наличие данного логотипа (зеленая точка) означает, что внесен вклад в национальную организацию по улучшению инфраструктуры по вторичному использованию упаковки. Пожалуйста, следуйте местным правилам по утилизации упаковки.

Аккумуляторы: Если в устройстве используются аккумуляторы, то после истечения срока их эксплуатации их необходимо сдавать в специальные пункты приема для дальнейшей утилизации.

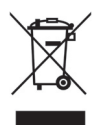

Продукт: Изображение перечеркнутой корзины для мусора означает, что устройство относится к категории электрического и электронного оборудования. Согласно Европейским нормативам устройство необходимо утилизировать следующим образом:

- В торговых точках при приобретении аналогичного оборудования.
- в местных пунктах сбора (например, центрах приема отработавшего оборудования, пунктах выборочного приема и др.).

Подобным образом Вы можете участвовать в Программе по переработке и повторному использованию электрического и электронного оборудования, направленной на сохранение окружающей среды и ЗДОDОВЬЯ ЛЮДЕЙ.

Используемую упаковку из бумаги и картона можно сдавать для вторичной переработки. Пластиковые пакеты можно направлять на переработку или утилизировать вместе с не перерабатываемыми отходами согласно действующим правилам вашей страны.

Торговые марки: Ссылки, приведенные в данной инструкции, являются торговыми знаками соответствующих фирм. Отсутствие символов ® и <sup>тм</sup> не дает оснований предполагать, что при упоминании соответствующих понятий речь идет о свободных торговых знаках. Названия других изделий указаны ЗДЕСЬ ТОЛЬКО С ЦЕЛЬЮ ОТОЖДЕСТВЛЕНИЯ, И ОНИ МОГУТ быть торговыми марками соответствующих владельцев. Sagemcom Documents SAS отклоняет любые права на эти торговые марки.

Ни фирма Sagemcom Documents SAS, ни связанные с ней компании не несут ответственности перед покупателем данной продукции либо перед третьими лицами в отношении претензий на возмещение ущерба, потерь, убытков и издержек, которые покупатель или третьи лица понесли вследствие несчастного случая. неправильного применения или применения продукции не по назначению либо вследствие внесения несанкционироНDP16x0TVванных модификаций, ремонта, изменений в устройство либо фирмы несоблюдения указаний Sagemcom Documents SAS по эксплуатации и техническому обслуживанию продукции.

Компания Sagemcom Documents SAS не несет никакой ответственности за любой ущерб или проблемы, возникающие из-за использования любых принадлежностей или расходных материалов, отличных от тех, которые обозначены как оригинальные изделия Sagemcom Documents SAS или PHILIPS, либо как одобренные для применения со стороны Sagemcom Documents SAS или PHILIPS.

Компания Sagemcom Documents SAS не несет никакой ответственности за любой ущерб, возникающий из-за электромагнитных помех, связанных с использованием интерфейсных кабелей, отличающихся от тех, которые предназначены для изделий компании Sagemcom Documents SAS или PHILIPS.

Все права защищены. Никакую часть этой публикации нельзя воспроизводить, хранить в архивной системе или передавать в любом формате и любыми средствами, в том числе электронными, механическими, путем фотокопирования, записи и любыми другими без предварительного получения письменного разрешения от компании Sagemcom Documents SAS. Приведенная здесь информация предназначена только для использования с данным изделием. Sagemcom Documents SAS не несет ответственности при применении данной информации по отношению к другим аппаратам.

Это руководство пользователя является документом, не накладывающим никаких договорных обяза-**TPANCTR** 

Возможно наличие ошибок и опечаток; сохраняется право на внесение технических.

Copyright © 2015 Sagemcom Documents SAS

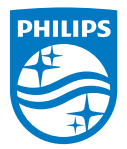

PHILIPS and the PHILIPS' Shield Emblem are registered trademarks of Koninklijke Philips N.V. and are used by Sagemcom Documents SAS under license from Koninklijke Philips N.V.

 $©$  2015 Sagemcom Documents SAS All rights reserved

#### **Sagemcom Documents SAS**

Documents Business Unit

Headquarters : 250, route de l'Empereur 92848 Rueil-Malmaison Cedex · FRANCE Tel: +33 (0)1 57 61 10 00 · Fax: +33 (0)1 57 61 10 01 www.sagemcom.com Simplified Joint Stock Company · Capital 8.479.978 € · 509 448 841 RCS Nanterre

**HDP16x0TV RU 253637294-A**